### **Copyright Notice**

This document is copyrighted, 1997. All rights are reserved. The original manufacturer reserves the right to make improvements to the products described in this manual at any time without notice.

No part of this manual may be reproduced, copied, translated or transmitted in any form or by any means without the prior written permission of the original manufacturer. Information provided in this manual is intended to be accurate and reliable. However, the original manufacturer assumes no responsibility for its use, or for any infringements upon the rights of third parties that may result from its use.

### **Acknowledgements**

AMD is a trademark of Advanced Micro Devices, Inc. Award is a trademark of Award Software International, Inc. C&T is a trademark of Chips and Technologies, Inc. Cyrix is a trademark of Cyrix Corporation. IBM, PC/AT, PS/2 and VGA are trademarks of International Business Machines Corporation. Intel and Pentium are trademarks of Intel Corporation. Microsoft Windows ® is a registered trademark of Microsoft Corp. RTL is a trademark of Realtek Semi-Conductor Co., Ltd. SiS is a trademark of Silicon Integration Systems Corporation SMC is a trademark of Standard Microsystems Corporation. UMC is a trademark of United Microelectronics Corporation. VIA is a trademark of VIA Technology, Inc.

All other product names or trademarks are properties of their respective owners.

> Part No. 2006586200 1st Edition Printed in Taiwan May 1997

# **Packing list**

Before you begin installing your card, please make sure that the following materials have been shipped:

- 1 PCM-5862 All-in-One Single Board Computer
- 1 utility disk with system BIOS, VGA BIOS, and utility programs
- 1 Ethernet driver disk
- 2 utility disks with PCI SVGA utility programs and drivers for Windows 3.1, Windows 95, Windows NT, and OS/2
- 1 audio driver disks for Windows 3.1, Windows 95, and DOS utility program.

If any of these items are missing or damaged, contact your distributor or sales representative immediately.

# **Contents**

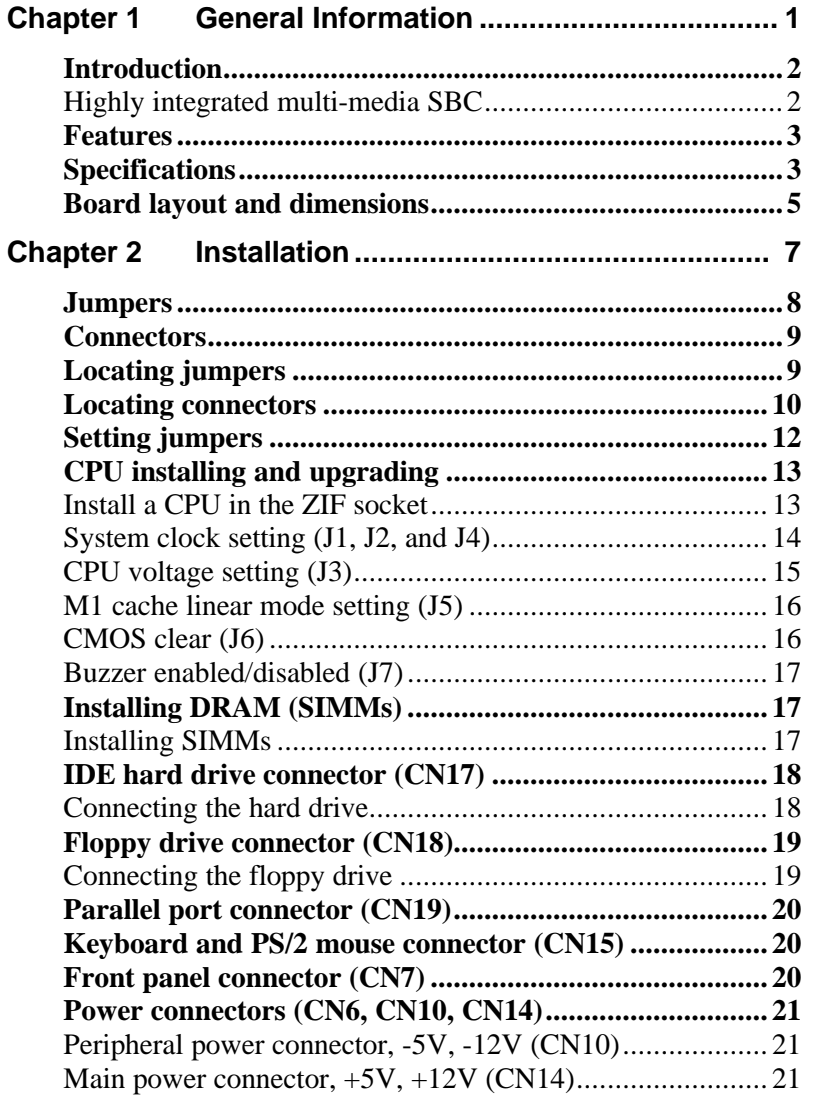

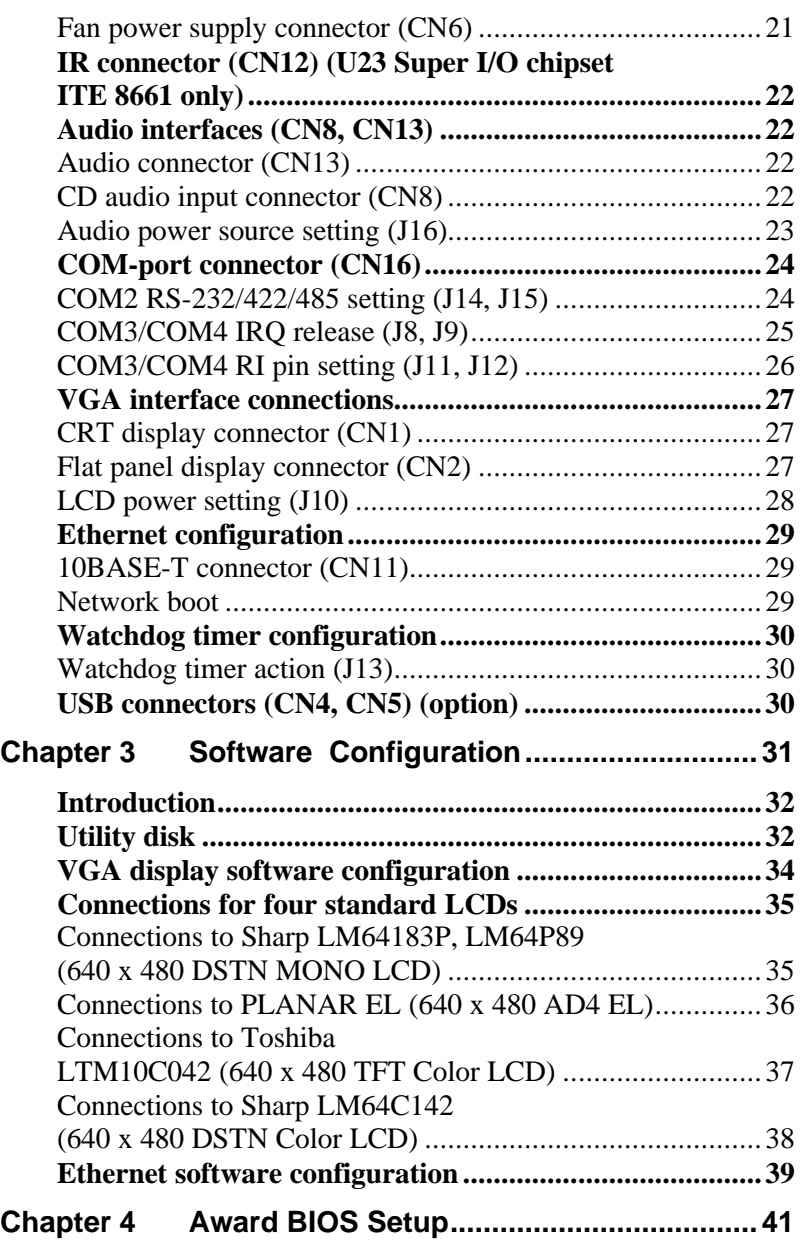

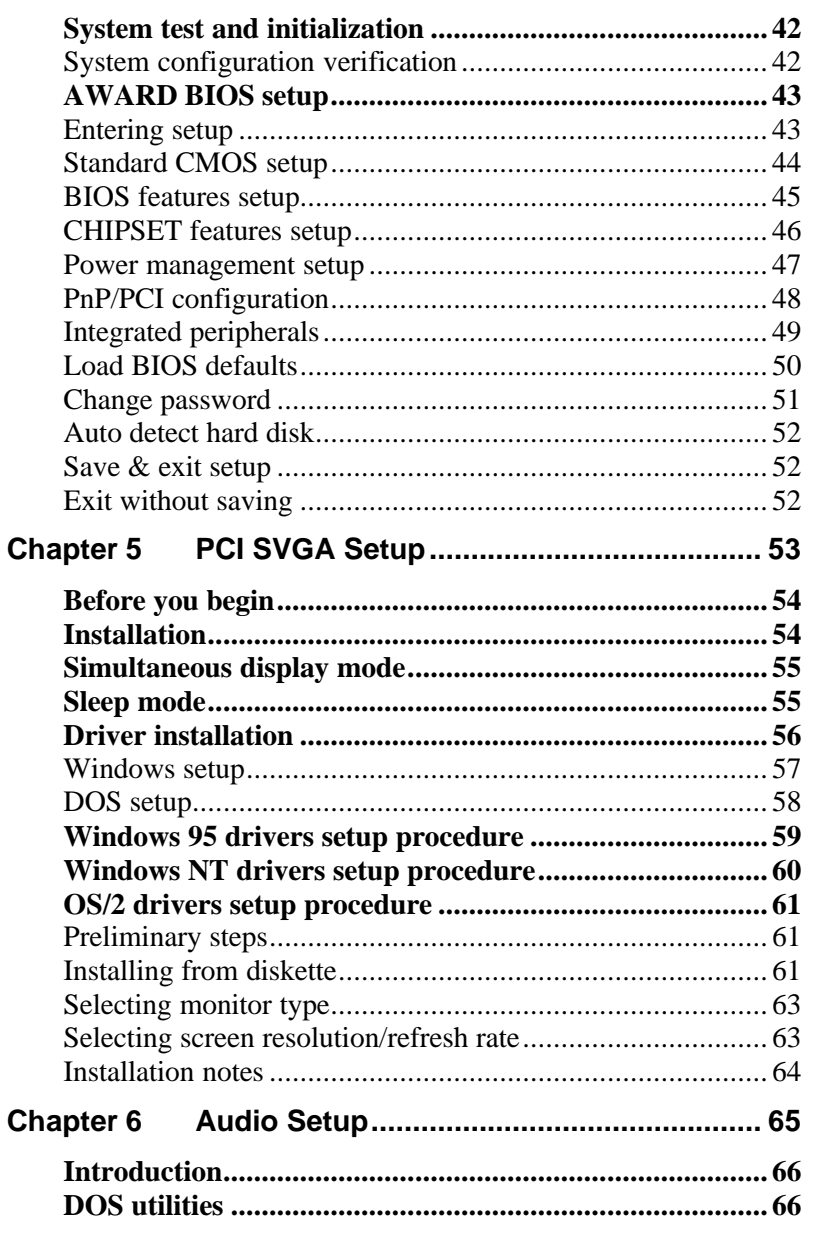

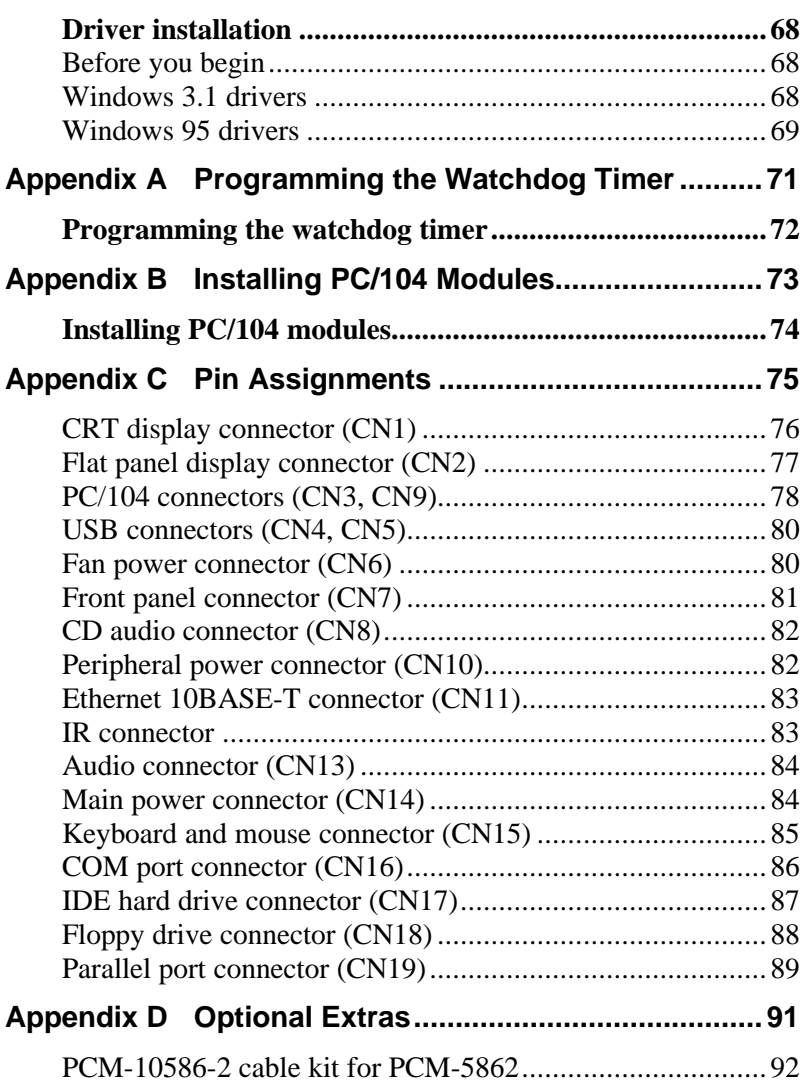

# **1**

# **General Information**

This chapter gives background information on the PCM-5862.

Sections include:

- Introduction
- Features
- Specifications
- Board layout and dimensions

# **Introduction**

The PCM-5862 is an all-in-one multi-media Pentium processorbased single board computer (SBC) with a 16-bit audio controller, a PCI SVGA controller, a PCI Ethernet interface, and one PCI expansion slot. When using an Intel MMX Pentium processor, the PCM-5862 achieves outstanding performance that surpasses any other SBC in its class. This compact (only 5.75" x 8") unit offers all the functions of a single board industrial computer, but still fits in the space of a 5.25" floppy drive.

On-board features include 512 KB 2nd level cache, four serial ports (three RS-232, one RS-232/422/485), one multi-mode parallel (ECP/EPP/SPP) port, two USB (Universal Serial Bus) ports, a floppy drive controller and a keyboard/PS/2 mouse interface. The built-in high speed PCI IDE controller supports both PIO and bus master modes. Up to two IDE devices can be connected, including large hard disks, CD-ROM drives, and tape backup drives.

The PCM-5862 features power management to minimize power consumption. It complies with the "Green Function" standard and supports Doze mode, Standby mode and Suspend mode. In addition, the board's watchdog timer can automatically reset the system or generate an interrupt in case the system stops due to a program bug or EMI.

### **Highly integrated multi-media SBC**

The PCM-5862 is a highly integrated multi-media SBC that combines audio, video, and network functions on a single computer board the size of a 5.25" floppy drive. It provides 16-bit full-duplex, integrated 3D audio and up to Hi-color display capability at 1024 x 768 resolution (with 2MB display memory). Major on-board devices adopt PCI technology to achieve outstanding computing performance when used with Intel Pentium processors, making the PCM-5862 the world's smallest and most powerful all-in-one multimedia board.

## **Features**

- Accepts Intel MMX Pentium, AMD K5, and Cyrix 6x86 processors up to 200MHz
- 32-bit PCI-bus SVGA/LCD controller supports LCD & CRT display
- 10Base-T Ethernet interface, Novell NE-2000 compatible
- 16-bit audio interface, Sound Blaster Pro compatible
- 4 serial ports (three RS-232 and one RS-232/422/485)
- USB interface, PCI slot, and PC/104 connector for flexible expansion capabilities
- Watchdog timer with jumperless selection

# **Specifications**

### **Standard SBC functions**

- **CPU**: Intel Pentium 75~200 MHz, P55C AMD K5 Cyrix 6x86
- **BIOS**: AWARD 128KB Flash BIOS, supports Plug&Play, APM
- **Chipset**: SiS 5571
- **Green function**: APM 1.1 compliant
- **2nd level cache**: On board 512 KB Pipelined Burst SRAM
- **RAM**: Two 72-pin SIMM sockets accept 8~128 MB EDO/FPM DRAM
- **Enhanced IDE interface**: Supports 2 IDE devices
- **FDD interface**: Supports up to two FDDs (360K/1.2M/720K/1.44MB/ 2.88MB)
- **Parallel port**: One parallel port, supports SPP/EPP/ECP parallel mode
- **Serial port**: Four serial ports with three RS-232 (COM1, 3, 4) and one RS-232/422/485 (COM2). All ports with 16C550 compatible UARTs.
- **Watchdog timer**: 63-level interval from 1 to 63 seconds. Generates

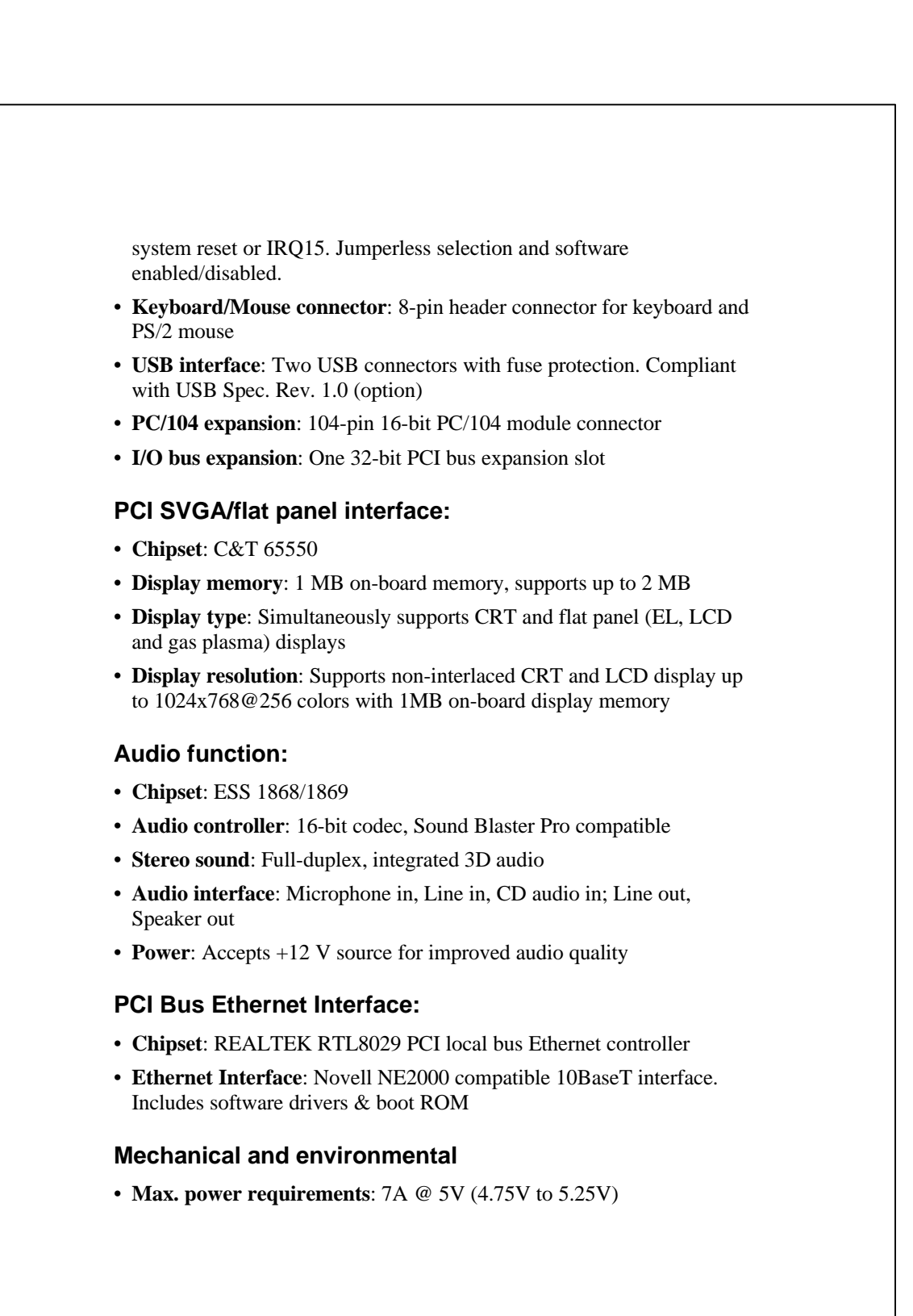

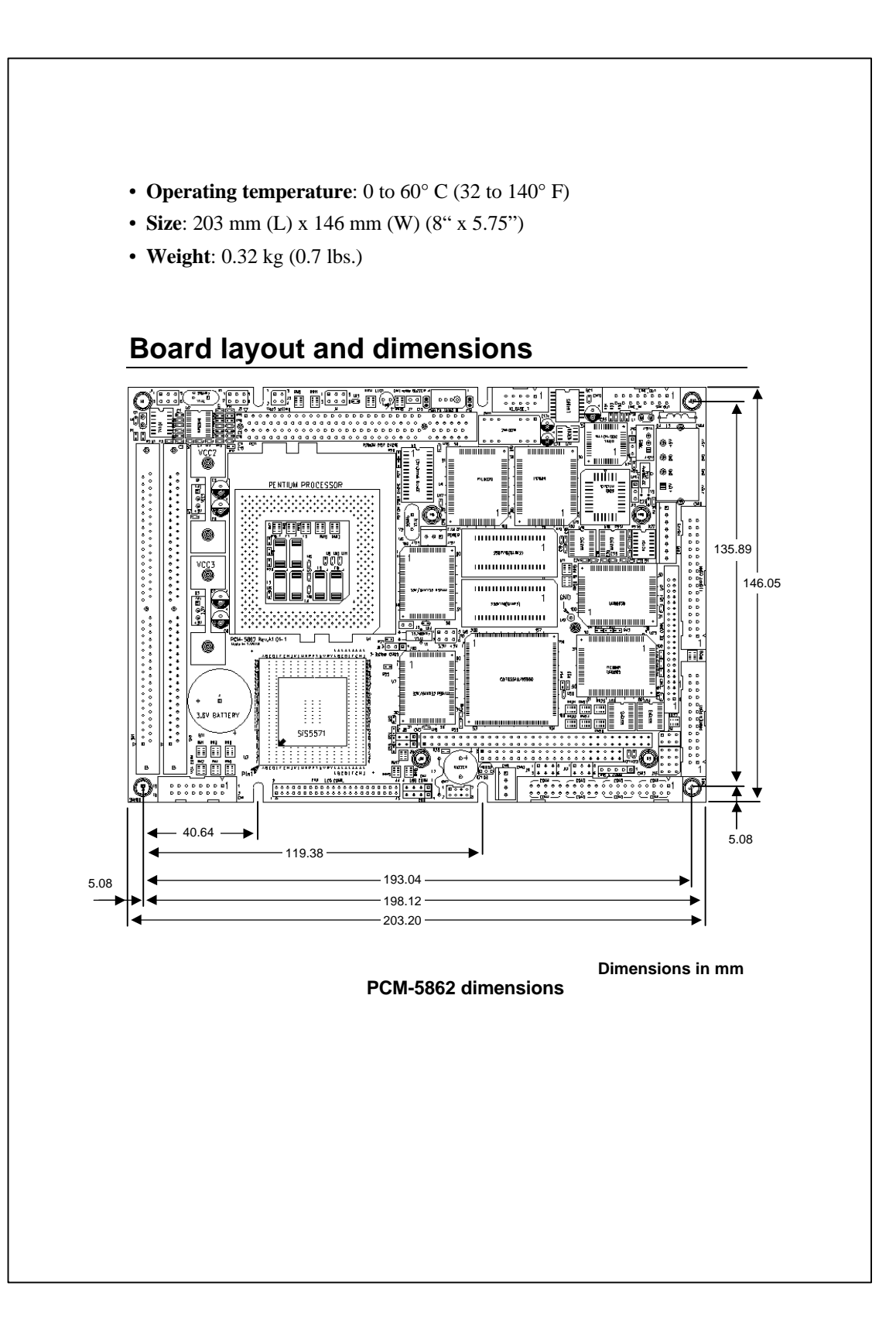

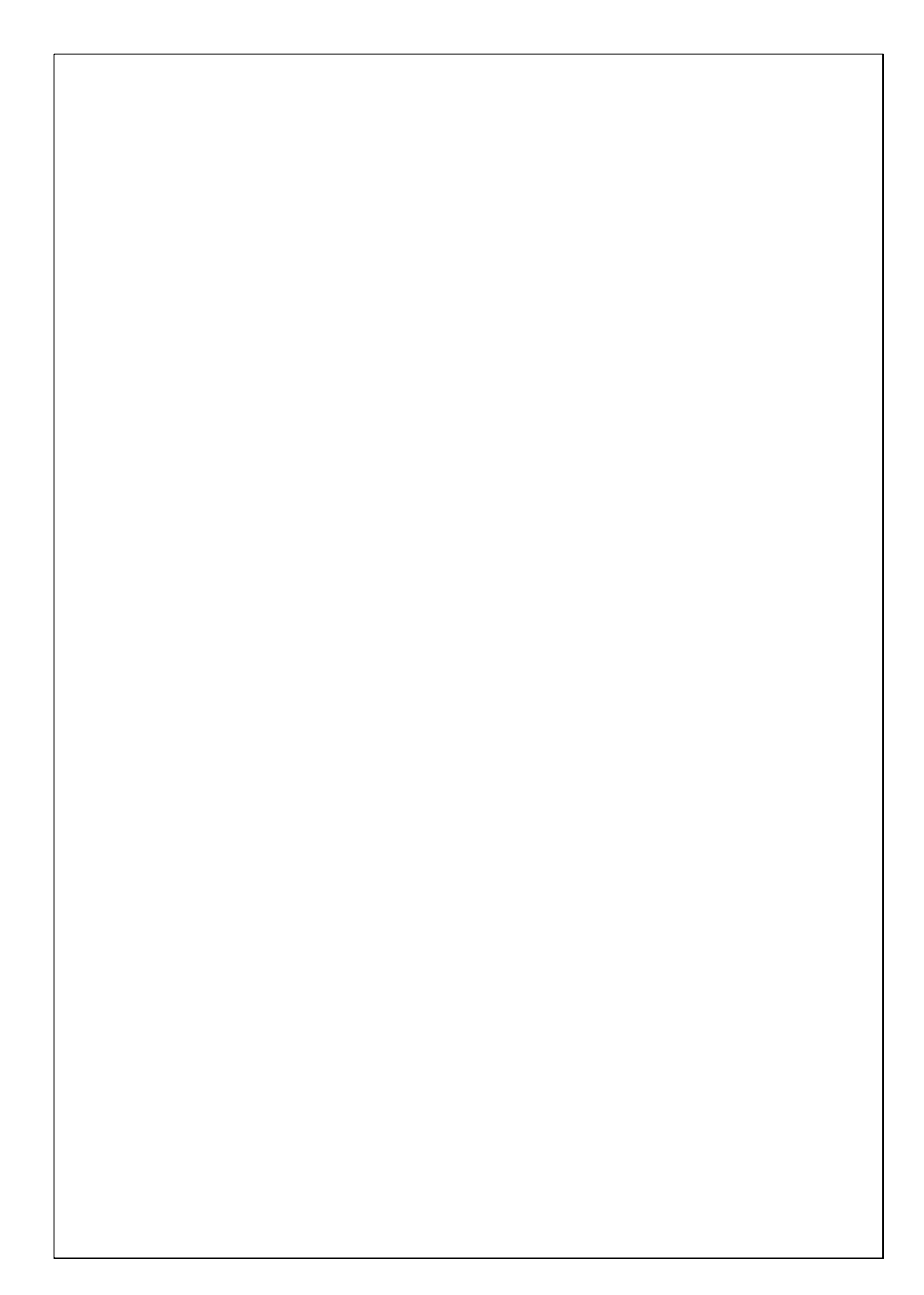

# **2**

# **Installation**

This chapter tells how to set up the PCM-5862 hardware, including instructions on setting jumpers and connecting peripherals, switches and indicators. Be sure to read all the safety precautions before you begin the installation procedure.

# **Jumpers**

The PCM-5862 has a number of jumpers that allow you to configure your system to suit your applications. The table below lists the function of each of the board's jumpers.

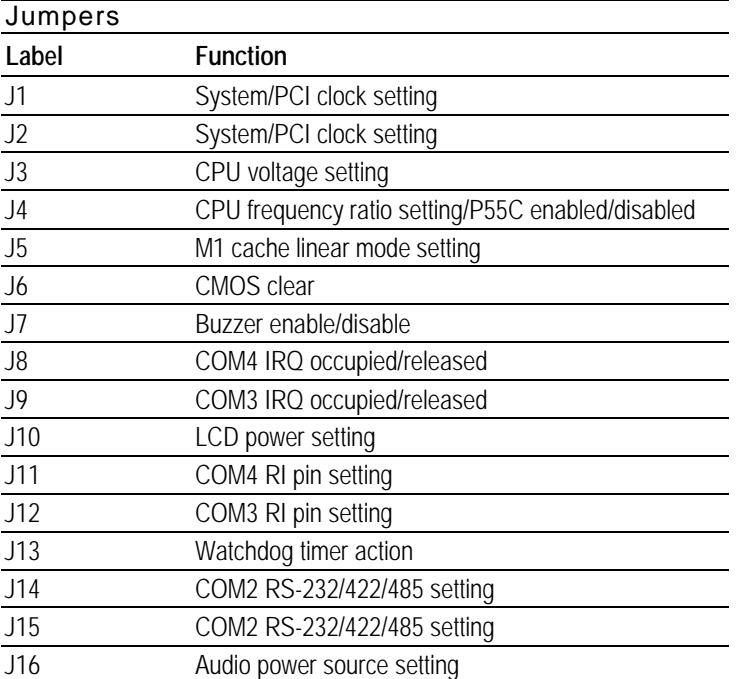

# **Connectors**

On-board connectors link the PCM-5862 to external devices such as hard disk drives, a keyboard, or floppy drives. The table below lists the function of each of the board's connectors.

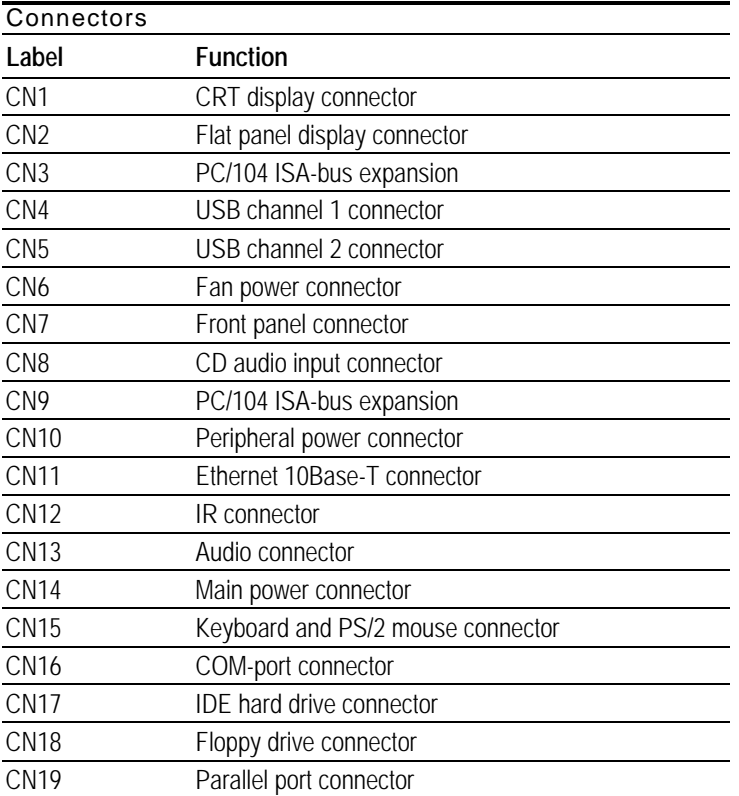

Please refer to Appendix C for pin assignment.

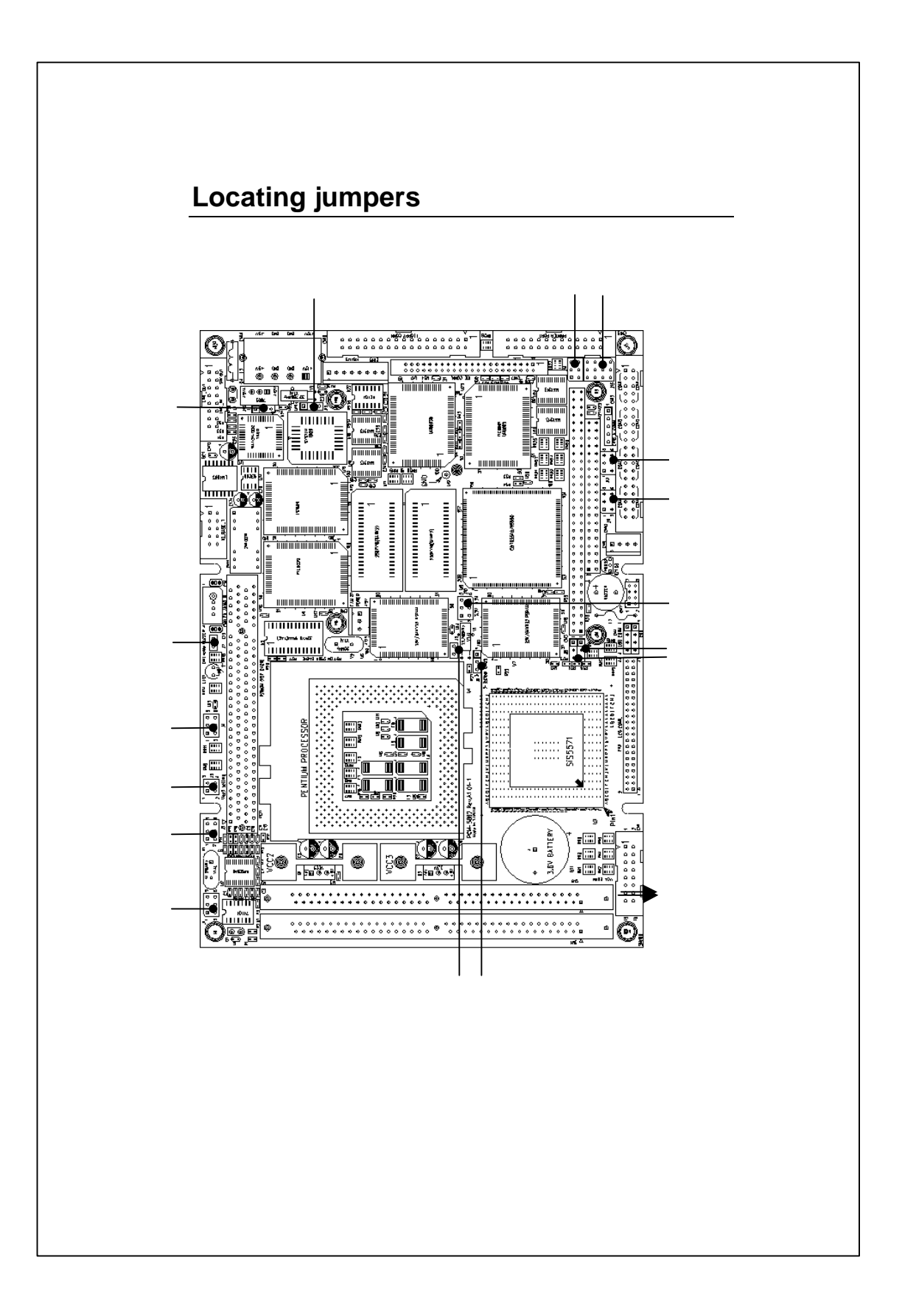

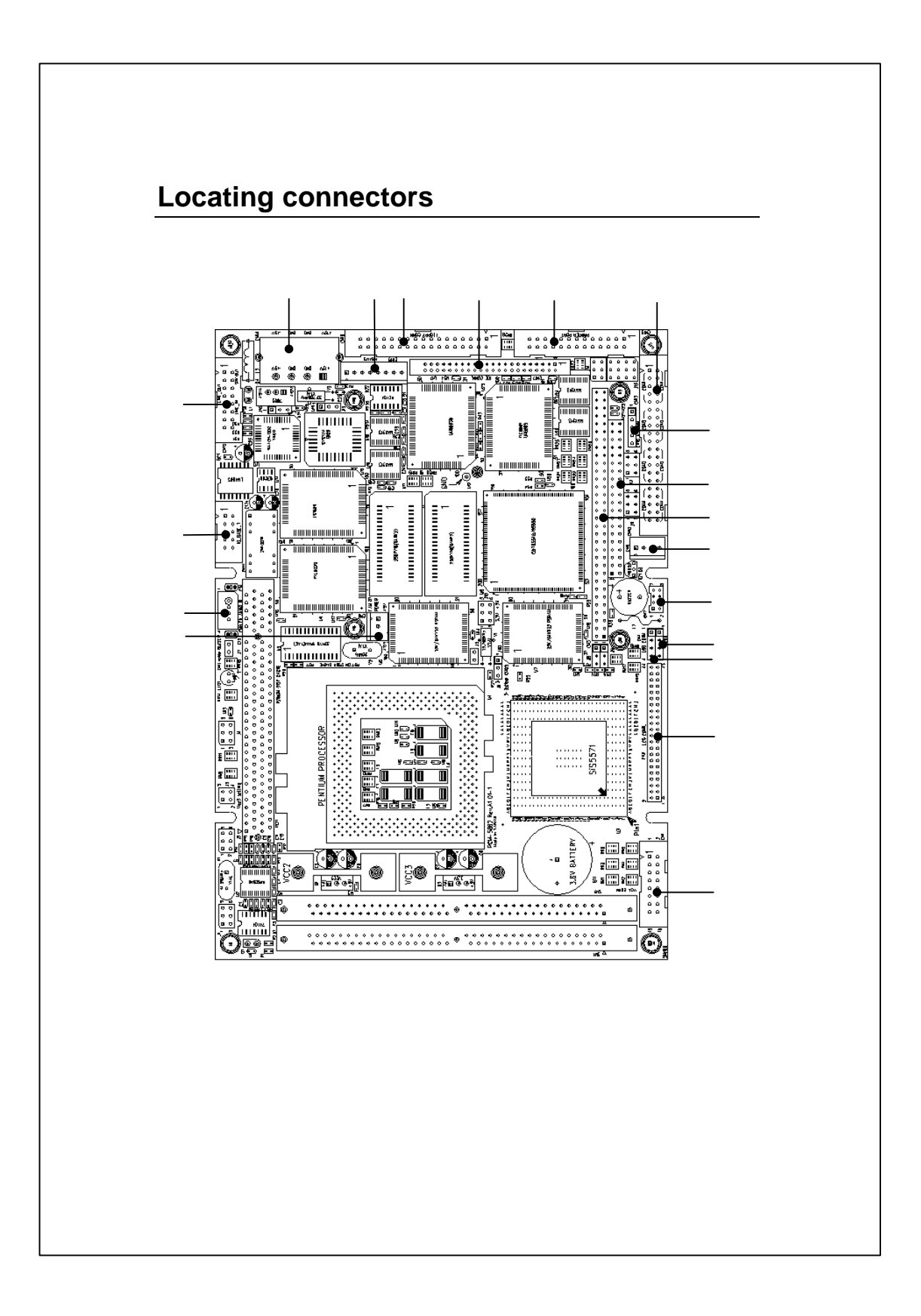

# **Setting jumpers**

You configure your card to match the needs of your application by setting jumpers. A jumper is the simplest kind of electric switch. It consists of two metal pins and a small metal clip (often protected by a plastic cover) that slides over the pins to connect them. To "close" a jumper you connect the pins with the clip. To "open" a jumper you remove the clip. Sometimes a jumper will have three pins, labeled 1, 2, and 3. In this case you would connect either pins 1 and 2 or 2 and 3.

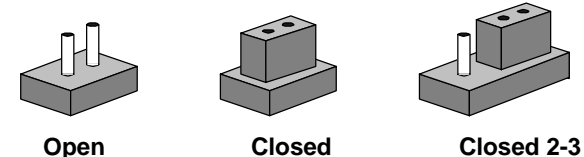

The jumper settings are schematically depicted in this manual as follows:

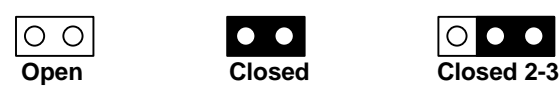

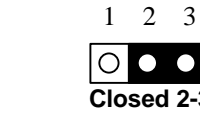

C

A pair of needle-nose pliers may be helpful when working with jumpers.

If you have any doubts about the best hardware configuration for your application, contact your local distributor or sales representative before you make any changes.

Generally, you simply need a standard cable to make most connections.

# **CPU installation and upgrading**

You can upgrade to a higher power Pentium processor at any time. Simply remove the old CPU, install the new one, and set the jumpers for the new CPU type and speed.

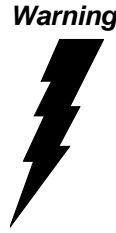

*Warning! Always disconnect the power cord from your chassis when you are working on it. Do not make connections while the power is on as sensitive electronic components can be damaged by the sudden rush of power. Only experienced electronics personnel should open the PC chassis.*

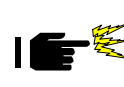

*Caution! Always ground yourself to remove any static charge before touching the PC board. Modern electronic devices are very sensitive to static electric charges. Use a grounding wrist strap at all times. Place all electronic components on a static-dissipative surface or in a static-shielded bag when they are not in the chassis.*

### **Install a CPU in the ZIF socket**

PCM-5862 provides a Zero Insertion Force (ZIF) socket for easy CPU installation.

- 1. Make sure the ZIF socket lever is in the upright position. To raise the lever, pull it out to the side a little and raise it as far as it will go.
- 2. Place the CPU in the empty socket. Follow the instructions that came with the CPU. If you have no instructions, do the following: Carefully align the CPU so it is parallel to the socket and the notch on the corner of the CPU corresponds with the notch on the inside of the socket. Gently slide the CPU in. It should insert easily. If it doesn't, pull the lever up a little more.
- 3. Press the lever down. The plate will slide forward. You will feel some resistance as the pressure starts to secure the CPU in the socket. This is normal and won't damage the CPU.

When the CPU is installed, the lever should snap into place at the side of the socket.

### *NOTE: To remove a CPU, pull the lever out to the side a little and raise it as far as it will go. Lift out the CPU chip.*

When you install a new CPU, be sure to adjust the board settings, such as CPU type and CPU clock. **Improper settings may damage the CPU.**

### **System clock setting (J1, J2, and J4)**

J1, J2 and J4 are used to set the CPU and PCI bus speed to optimize the system performance. The system chipset will sense the J1 setting to get the bus frequency, then adjust its internal timing. J2 is used to set the CPU and PCI clock. J4 is P55C enable/disable and CPU clock ratio setting jumper. Refer to the CPU Speed Reference Table (below) for instructions on adjusting the internal clocks according to the base CPU speed.

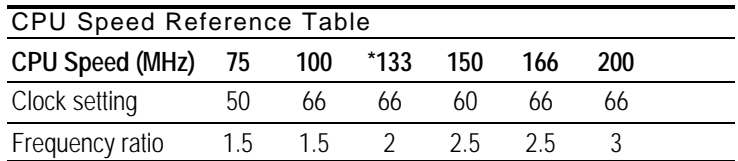

**\* default setting**

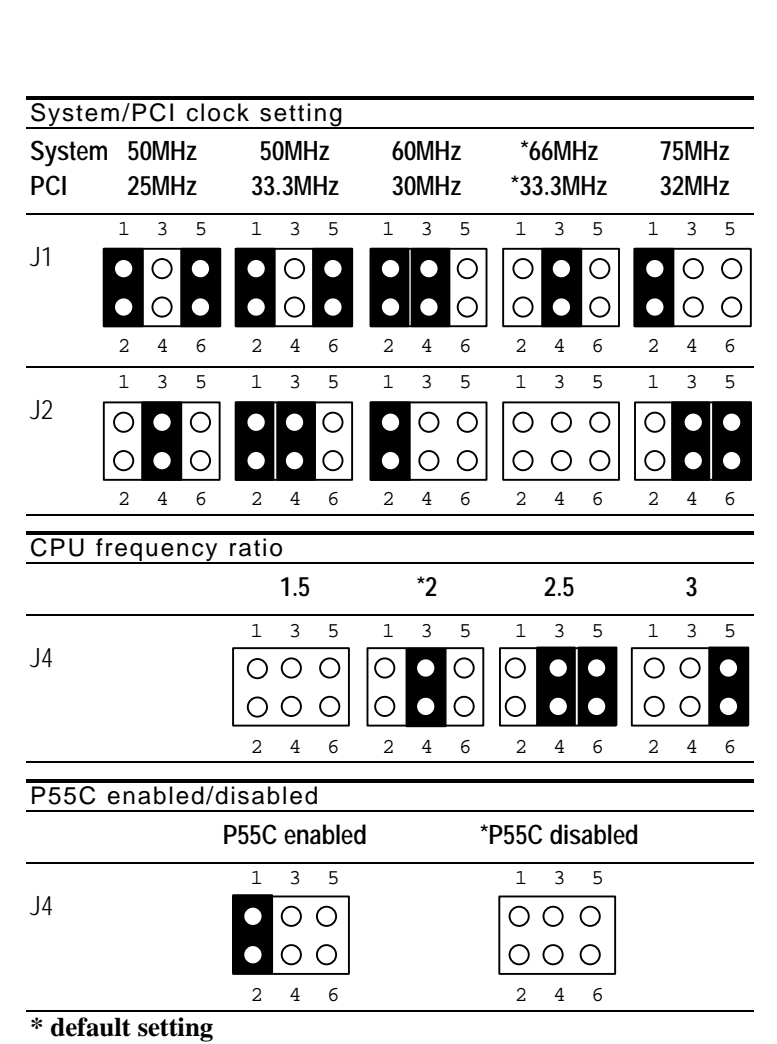

# **CPU voltage setting (J3)**

J3 must be set to match the CPU type. The chart below shows the proper jumper settings for their respective Vcc (core). (The Vcc (I/O) for CPU is fixed to be 3.3V)

### CPU voltage setting **2.5V 2.8V 3V \*3.3V** 1 3 1 3 1 3 1 3 J3  $\overline{\overline{\overline{0}}}$  $\left| \cdot \right|$  $\overline{\bigcirc}$  $\circ$  $\circ$   $\circ$  $\circ$ 2 4 2 4 2 4 2 4

**\* default setting**

## **M1 cache linear mode setting (J5)**

PCM-5862 supports Cyrix M1 CPU with its linear access mode on L2 cache. This mode is set through J5.

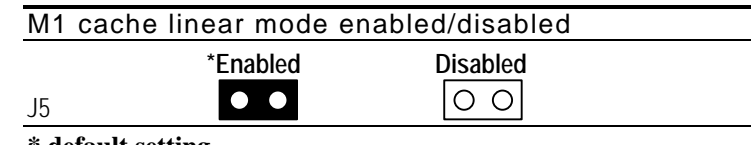

**\* default setting**

### **CMOS clear (J6)**

Warning: To avoid damaging the computer, always turn off the power supply before setting "Clear CMOS." Set the jumper back to "3.6V Battery On" before turning on the power supply.

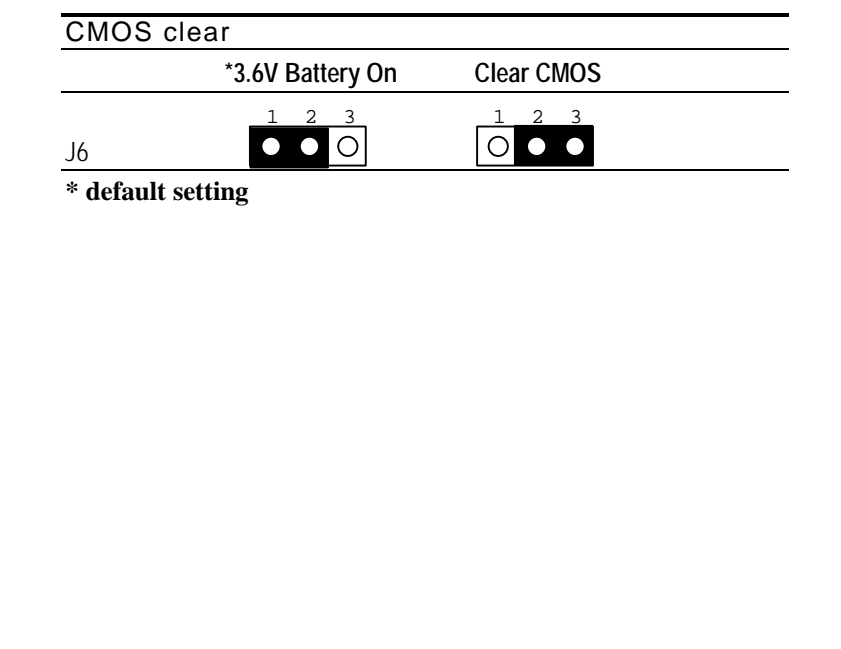

### **Buzzer enabled/disabled (J7)**

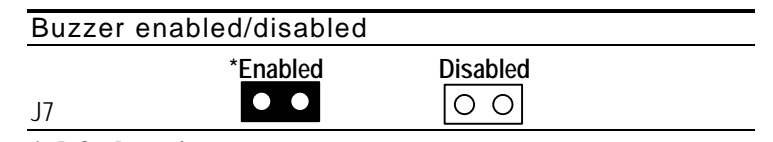

**\* default setting**

# **Installing DRAM (SIMMs)**

The PCM-5862 CPU card provides two 72-pin SIMM (Single Inline Memory Module) sockets and supports either Fast Page Mode (FPM) or Extended Data Output (EDO) DRAM with a speed of 70 ns or faster. You can install from 8 MB to 128 MB of RAM.

### **Installing SIMMs**

*NOTE: The modules can only fit into a socket one way. Their chips must face the CPU, and their gold pins must point down into the SIMM socket.*

- 1. Ensure that all power sources are disconnected.
- 2. Slip the memory module into the socket at a 45-degree angle.
- 3. Push the module toward the vertical posts at both ends of the socket until the module is upright, and the retaining clips at both ends of the module click into place. When positioned correctly, the pins on top of the vertical posts should correspond to the circular holes on the ends of the module.
- 4. Repeat steps 2 and 3 for each module you install.

# **IDE hard drive connector (CN17)**

You can attach one or two Enhanced Integrated Device Electronics hard disk drives to the PCM-5862's internal controller. The PCM-5862's IDE controller uses a PCI local-bus interface. This advanced IDE controller supports faster data transfer and allows the IDE hard drive to exceed 528 MB.

### **Connecting the hard drive**

Connecting drives is done in a daisy-chain fashion and requires one of two cables (not included in this packing), depending on the drive size. 1.8" and 2.5" drives need a 1 x 44-pin to 2 x 44-pin flatcable connector. 3.5" drives use a 1 x 44-pin to 2 x 40-pin connector.

Wire number 1 on the cable is red or blue, and the other wires are gray.

- 1. Connect one end of the cable to CN17. Make sure that the red (or blue) wire corresponds to pin 1 on the connector, which is labeled on the board (on the right side).
- 2. Plug the other end of the cable to the Enhanced IDE hard drive, with pin 1 on the cable corresponding to pin 1 on the hard drive. (See your hard drive's documentation for the location of the connector.)

Connect a second drive as described above.

Unlike floppy drives, IDE hard drives can connect to either end of the cable. If you install two drives, you will need to set one as the master and one as the slave by using jumpers on the drives. If you install just one drive, set it as the master.

# **Floppy drive connector (CN18)**

You can attach up to two floppy drives to the PCM-5862's onboard controller. You can use any combination of 5¼" (360 KB and 1.2 MB) and/or 3½" (720 KB, 1.44 MB, and 2.88 MB) drives.

A 34-pin daisy-chain drive connector cable is required for a dualdrive system. On one end of the cable is a 34-pin flat-cable connector. On the other end are two sets of floppy disk drive connectors. Each set consists of a 34-pin flat-cable connector (usually used for 3½" drives) and a printed-circuit board connector (usually used for 5¼" drives).

### **Connecting the floppy drive**

- 1. Plug the 34-pin flat-cable connector into CN18. Make sure that the red wire corresponds to pin one on the connector.
- 2. Attach the appropriate connector on the other end of the cable to the floppy drive(s). You can use only one connector in the set. The set on the end (after the twist in the cable) connects to the A: drive. The set in the middle connects to the B: drive.
- 3. If you are connecting a 5¼" floppy drive, line up the slot in the printed circuit board with the blocked-off part of the cable connector.

If you are connecting a 3½" floppy drive, you may have trouble determining which pin is pin number one. Look for a number printed on the circuit board indicating pin number one. In addition, the connector on the floppy drive connector may have a slot. When the slot is up, pin number one should be on the right. Check the documentation that came with the drive for more information.

If you desire, connect the B: drive to the connectors in the middle of the cable as described above.

If you need to make your own cable, you can find the pin assignments for the board's connector in Appendix C.

# **Parallel port connector (CN19)**

Normally, the parallel port is used to connect the card to a printer. The PCM-5862 includes a multi-mode (ECP/EPP/SPP) parallel port, accessed through CN19, a 26-pin flat-cable connector. You will need an adapter cable if you use a traditional DB-25 connector. The adapter cable has a 26-pin connector on one end and a DB-25 connector on the other.

The parallel port is designated as LPT1 and can be disabled or changed to LPT2 or LPT3 in the system BIOS setup.

The parallel port interrupt channel is designated to be IRQ7.

You can select ECP/EPP DMA channel via BIOS setup.

# **Keyboard and PS/2 mouse connector (CN15)**

The PCM-5862 board provides a keyboard connector that supports both a keyboard and a PS/2 style mouse. In most cases, especially in embedded applications, a keyboard is not used. The standard PC/AT BIOS will report an error or fail during power-on self-test (POST) after a reset if the keyboard is not present. The PCM-5862's BIOS standard setup menu allows you to select "All, But Keyboard" under the "Halt On" selection. This allows no-keyboard operation in embedded system applications without the system halting under POST (power-on-self-test).

# **Front panel connector (CN7)**

Next, you may want to install external switches to monitor and control the PCM-5862. These features are optional —install them only if you need them. The front panel connector (CN7) is an 8-pin male, dual in-line header and provides connections for a speaker, hard disk access indicator, watchdog output and an input switch for resetting the card.

### **Speaker**

The PCM-5862 can drive an 8  $\Omega$  speaker at 0.5 watts. Ensure that alternatives to this specification do not overload the card.

### **LED interface**

The front panel LED indicator for hard disk access is an active low signal (24 mA sink rate).

### **Watchdog output**

When PCM-5862 watchdog timer times out, the front panel pin 6 will output an active low pulse signal (25mA sink rate for 1 second).

### **Reset switch**

If you install a reset switch, it should be an open single pole switch. Momentarily pressing the switch will activate a reset. The switch should be rated for 10 mA, 5 V.

If you need to make your own cable, you can find the pin assignments for the board's connector in Appendix C.

# **Power connectors (CN6, CN10, CN14)**

### **Peripheral power connector, -5V, -12V (CN10)**

Supplies secondary power to devices that require -5 V and -12 V.

### **Main power connector, +5V, +12V (CN14)**

Supplies main power to the PCM-5862  $(+5 V)$  and devices that require +12 V.

### **Fan power supply connector (CN6)**

Provides power supply to optional CPU cooling fan. Only present when  $+5$  V and  $+12$  V power is supplied to the board.

### **IR connector (CN12) (U23 Super I/O chipset ITE 8661 only)**

This connector supports the optional wireless infrared transmitting and receiving module. This module mounts on the system case. You must configure the setting through BIOS setup.

# **Audio interfaces (CN8, CN13)**

The PCM-5862 is equipped with a high quality audio interface, which provides 16-bit CD-quality recording and playback as well as OPL3 compatible FM music. It is supported by all major operating systems and is 100% Sound Blaster Pro compatible.

### **Audio connector (CN13)**

The PCM-5862 provides all major audio signals on a 16-pin flatcable connector, CN13. These audio signals includes Microphone in (mono), Line in (stereo), Line out (stereo), Speaker out (stereo). You will need an adapter cable if you use traditional telephone jack connectors for these audio signals.

### **CD audio input connector (CN8)**

All CD-ROM drives can provide analog audio signal output when used as a music CD player. The CN8 on PCM-5862 is a connector to input CD audio signal into the audio controller. The audio cable of your CD-ROM drive will be used to connect to CN8.

### **Audio power source setting (J16)**

The PCM-5862 is designed to work with a single +5V power supply. The audio interface can also function normally under single +5V power supply, but most audio controllers require an independent power source generated from a +12V power. The independent power source avoids the noise from the other digital circuits. The PCM-5862's audio interface can also accept +12V power to provide improved quality audio. This is done via J16.

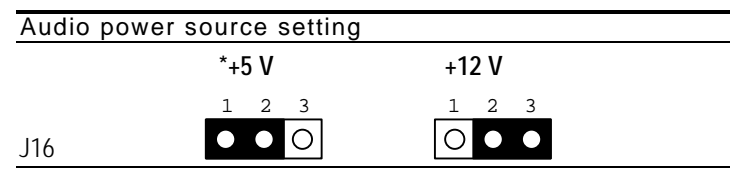

**\* default setting**

Configuration of the audio interface is done completely via the software utility. You don't have to set any jumpers. Refer to Chapter 6 for audio setup details.

# **COM-port connector (CN16)**

The PCM-5862 provides four serial ports (COM1, 3, 4: RS-232; COM2: RS-232/422/485) in one COM port connector. The COM port connector is a 40-pin, dual-in-line, male header and provides connections for serial devices (a mouse, etc.) or a communication network. You can find the pin assignments for the COM port connector in Appendix C.

### **COM2 RS-232/422/485 setting (J14, J15)**

COM2 can be configured to operate in RS-232, RS-422, or RS-485 mode. This is done via J14 and J15.

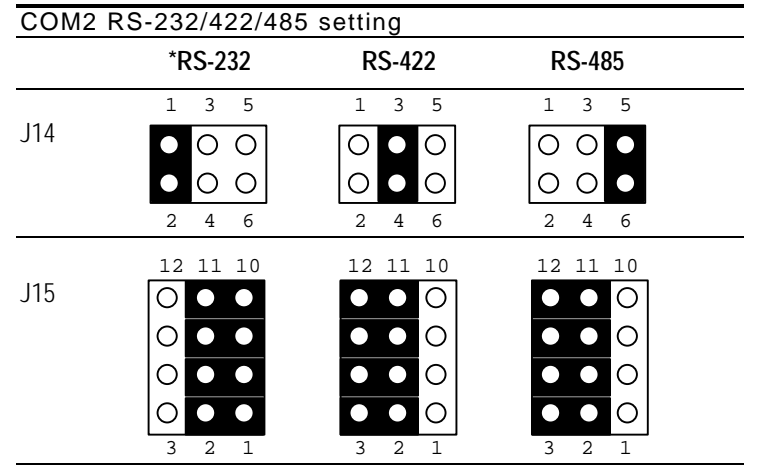

**\* default setting**

The IRQ and the address range for COM1, 2, 3, 4 are fixed. However, if you wish to disable the port or change these parameters later you can do this in the system BIOS setup. The table below shows the settings for the PCM-5862's serial ports.

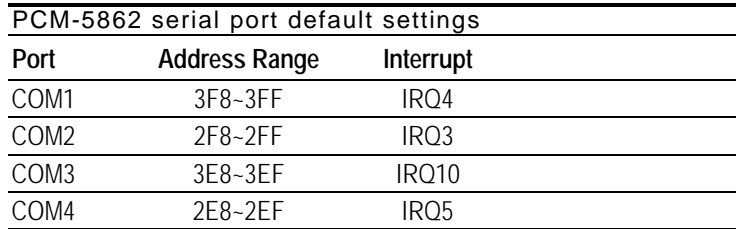

## **COM3/COM4 IRQ occupied/released (J8, J9)**

The COM3 and COM4 are designed to use the IRQ5 and IRQ10 by default. If you are using the COM3 or COM4 with no need of the interrupt, the IRQ of COM3 or COM4 can be released to other peripherals by setting J8, J9.

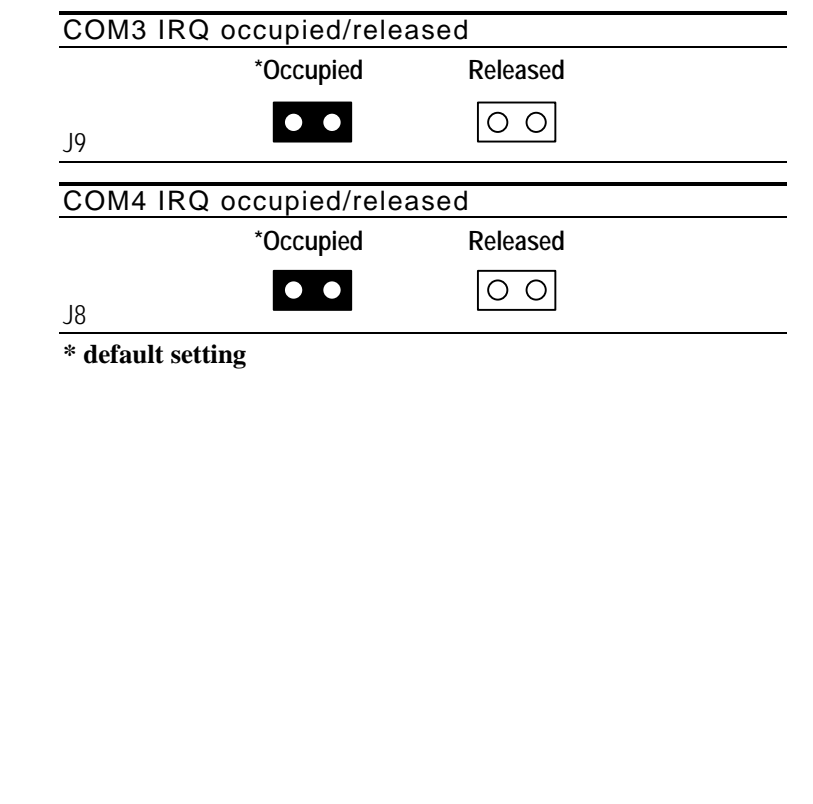

# **COM3/COM4 RI pin setting (J11, J12)**

The COM3 and COM4 can supply +5V or +12V power to the serial devices via RI pin of the COM port connector. The outputs of COM3, COM4 RI pins are selected by setting J11, J12.

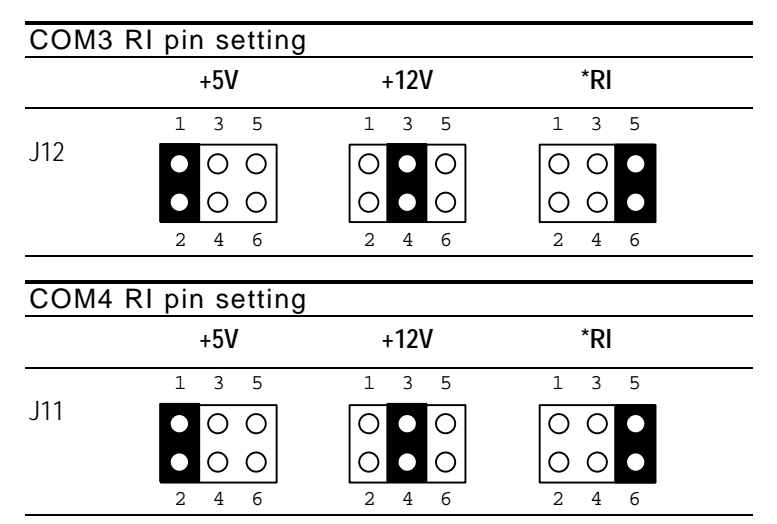

**\* default setting**

# **VGA interface connections**

The PCM-5862's PCI SVGA interface can drive conventional CRT displays and is capable of driving a wide range of flat panel displays, including electroluminescent (EL), gas plasma, passive LCD and active LCD displays. The board has two connectors to support these displays, one for standard CRT VGA monitors and one for flat panel displays.

### **CRT display connector (CN1)**

CN1 is a 16-pin, dual-in-line header used for conventional CRT displays. A simple one-to-one adapter can be used to match CN1 to a standard 15-pin D-SUB connector commonly used for VGA.

Pin assignments for CRT display connector CN1 are detailed in Appendix C.

### **Flat panel display connector (CN2)**

CN2 consists of a 44-pin, dual-in-line header. Power supply (+12V) present on CN2 depends on the supply connected to the board. Ensure that both CN10 and CN14 are connected for ±12 V power supply.

The PCM-5862 provides a bias control signal on CN2 that can be used to control the LCD bias voltage. It is recommended that the LCD bias voltage not be applied to the panel until the logic supply voltage (+5V or +3.3V) and panel video signals are stable. Under normal operation, the control signal (ENAVEE) is active high. When the PCM-5862's power is applied, the control signal is low until just after the relevant flat panel signals are present.

## **LCD power setting (J10)**

The PCM-5862's PCI SVGA interface supports 5V and 3.3V LCD displays. By changing the setting of J10, you can select the panel video signal level to be 5V or 3.3V.

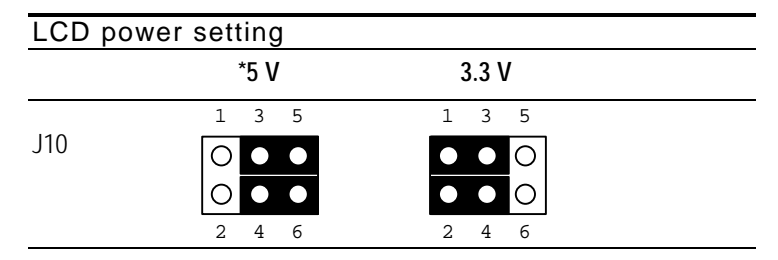

### **\* default setting**

Configuration of the VGA interface is done completely via the software utility. You don't have to set any jumpers. Refer to Chapter 3 for software setup details.

Refer to Chapter 3 for details on connecting the five standard LCD's: Sharp LM64183P, LM64P89, Toshiba LTM10C042, Sharp 64C142, and Planar EL Display.

# **Ethernet configuration**

The PCM-5862 is equipped with a high performance 32-bit PCIbus Ethernet interface which is fully compliant with IEEE 802.3 10Mbps CSMA/CD standards. It is supported by all major network operating systems and is 100% Novell NE-2000 compatible.

The medium type can be configured via the RSET8029.EXE program included on the utility disk. (See Chapter 3 for detailed information.)

### **10BASE-T connector (CN11)**

10BASE-T connects to the PCM-5862 via an adapter cable to a 10-pin polarized header (CN11). For 10BASE-T RJ-45 operation, an adapter cable converting CN11 into a standard RJ-45 jack is required.

### **Network boot**

The Network Boot feature can be utilized by incorporating the Boot ROM image files for the appropriate network operating system. The Boot ROM BIOS files are on the included utility disk.

# **Watchdog timer configuration**

An on-board watchdog timer reduces the chance of disruptions which EMP (electro-magnetic pulse) interference can cause. This is an invaluable protective device for standalone or unmanned applications. Setup involves one jumper and running the control software (refer to Appendix A).

### **Watchdog timer action (J13)**

When the watchdog timer activates (CPU processing has come to a halt), it can reset the system or generate an interrupt on IRQ15. This can be set via setting J13 as shown below:

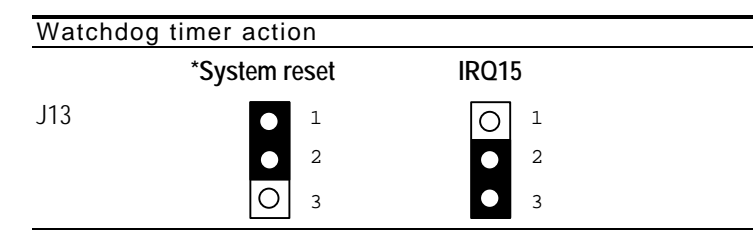

**\* default setting**

# **USB connectors (CN4, CN5) (option)**

The PCM-5862 board provides two USB (Universal Serial Bus) interfaces which gives complete plug and play, hot attach/detach for up to 127 external devices. The USB interfaces comply with USB specification rev. 1.0 and are fuse protected.

The USB interfaces are accessed through two 4-pin flat-cable connectors, CN4 and CN5. You will need an adapter cable if you use a standard USB connector. The adapter cable has a 4-pin connector on one end and an USB connector on the other.

The USB interfaces can be disabled in the system BIOS setup.
# **3**

# **Software Configuration**

This chapter details the software configuration information. It shows you how to configure the card to match your application requirements. AWARD System BIOS is covered in Chapter 4.

Sections include:

- Introduction
- Utility disk
- VGA display software configuration
- Connections for four standard LCDs
- Ethernet interface configuration

# **Introduction**

The PCM-5862 system BIOS and custom drivers are located in a 128 Kbyte, 32-pin (JEDEC spec.) Flash ROM device, designated U19. A single Flash chip holds the system BIOS, VGA BIOS, and network Boot ROM image. The display can be configured via software. This method minimizes the number of chips and eases configuration. You can change the display BIOS simply by reprogramming the Flash chip.

# **Utility disk**

The PCM-5860 is supplied with a software utility disk. This disk contains the necessary files for setting up the VGA display. Directories and files on the disk are as followed:

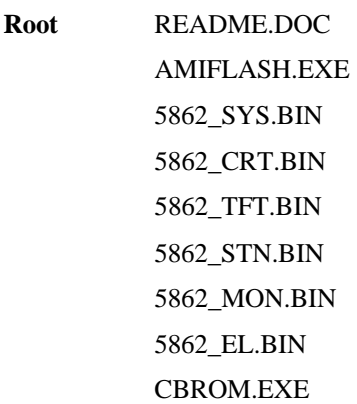

#### **AMIFLASH.EXE**

This program allows you to write the VGA display driver files to the BIOS Flash ROM. The VGA files all come ready formatted for the PCM-5862 with .BIN extensions. They are custom written and can be made available upon request.

## **5862\_SYS.BIN**

This binary file contains the system BIOS

**5862\_CRT.BIN** Supports CRT only

**5862\_TFT.BIN** Supports 640X480 color TFT (Toshiba LTM10C042)

**5862\_STN.BIN** supports 640X480 color STN DD 8/16-bit displays (Sharp LM64C142)

**5862\_MON.BIN** Supports 640X480 dual scan monochrome displays (Sharp LM64P83/64P89)

**5862\_EL.BIN** Supports 640X480 EL displays (PLANAR EL640X480-A series)

#### **CBROM.EXE**

This program allows you to combine your own VGA BIOS with system BIOS(5862\_SYS.BIN)

# **VGA display software configuration**

The PCM-5862's on-board VGA interface supports a wide range of popular LCD, EL, gas plasma flat panel displays and traditional analog CRT monitors. With on-board 1M display memory, the interface can drive CRT displays or color panel displays with resolutions up to 1024 x 768 in 256 colors. It is also capable of extending up to 2 MB of display memory to provide resolutions of 1024 x 768 in 64K colors.

The VGA interface is configured completely via the software utility, so you don't have to set any jumpers. Configure the VGA display as follows:

1. Apply power to the PCM-5862 with a color TFT display attached. This is the default setting for the PCM-5862. Ensure that the AWDFLASH.EXE and \*.BIN files are located in the working drive.

## *NOTE: Ensure that you do not run AWDFLASH.EXE while your system is operating in EMM386 mode.*

2. At the prompt, type AWDFLASH.EXE and press <Enter>. The VGA configuration program will then display the following:

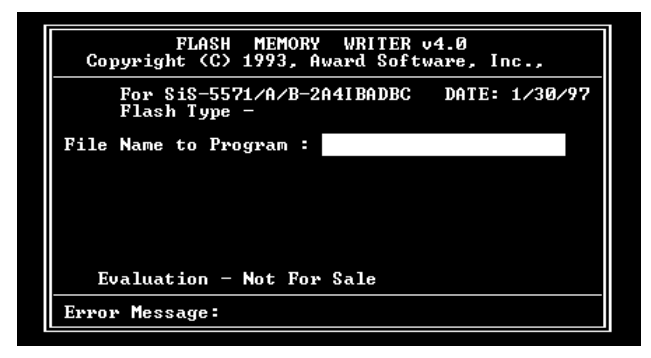

### **VGA setup screen**

3. At the prompt, enter the new BIN file that supports your display. When you are sure that you have entered the file name correctly, press <Enter>.

- 4. The screen will ask "Do you want to save BIOS?" Press Y if you wish to save the existing configuration before changing it. Then type the name under which you want to save the current configuration.
- 5. The prompt will then ask "Are you sure to program?" Press Y if you want the new file to be written into the BIOS. Press N to exit the program.

The new VGA configuration will then write to the ROM BIOS chip. This configuration will remain the same until you run the AWDFLASH.EXE program and change the settings.

# **Connections for four standard LCDs**

## **Connections to Sharp LM64183P, LM64P89 (640 x 480 DSTN MONO LCD)**

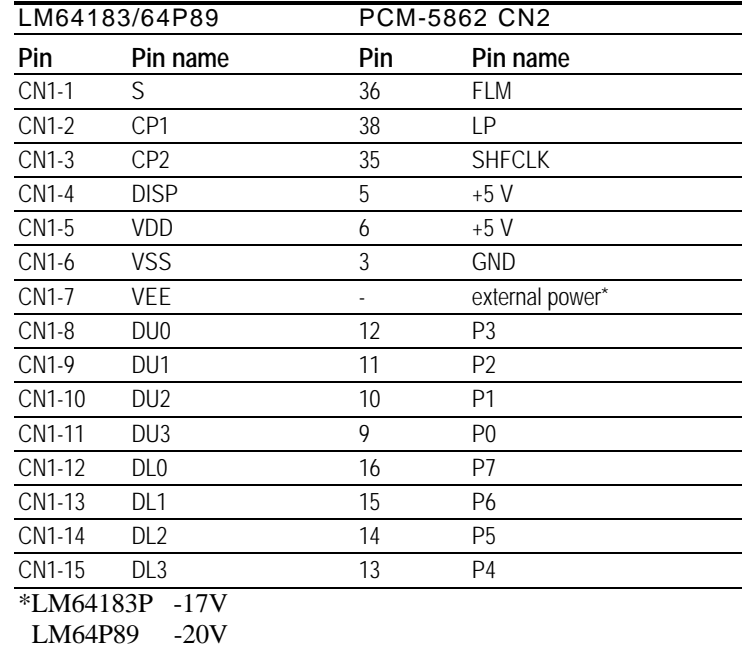

## **Connections to PLANAR EL (640 x 480 AD4 EL)**

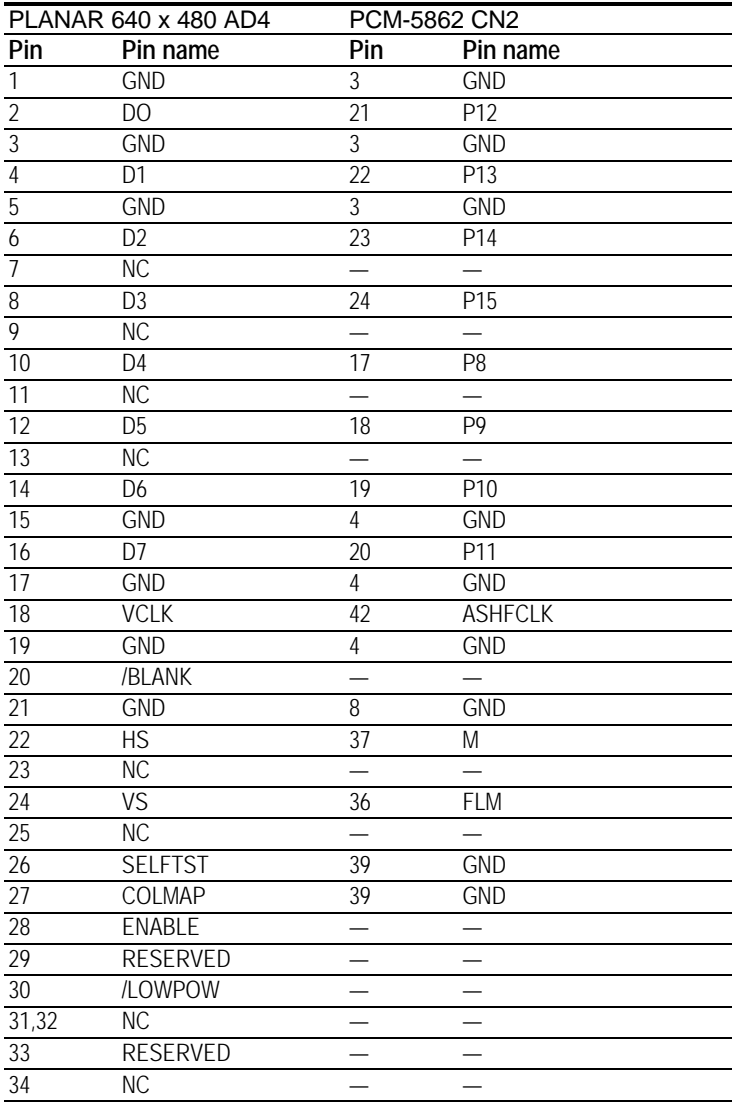

## **Connections to Toshiba LTM10C042 (640 x 480 TFT Color LCD)**

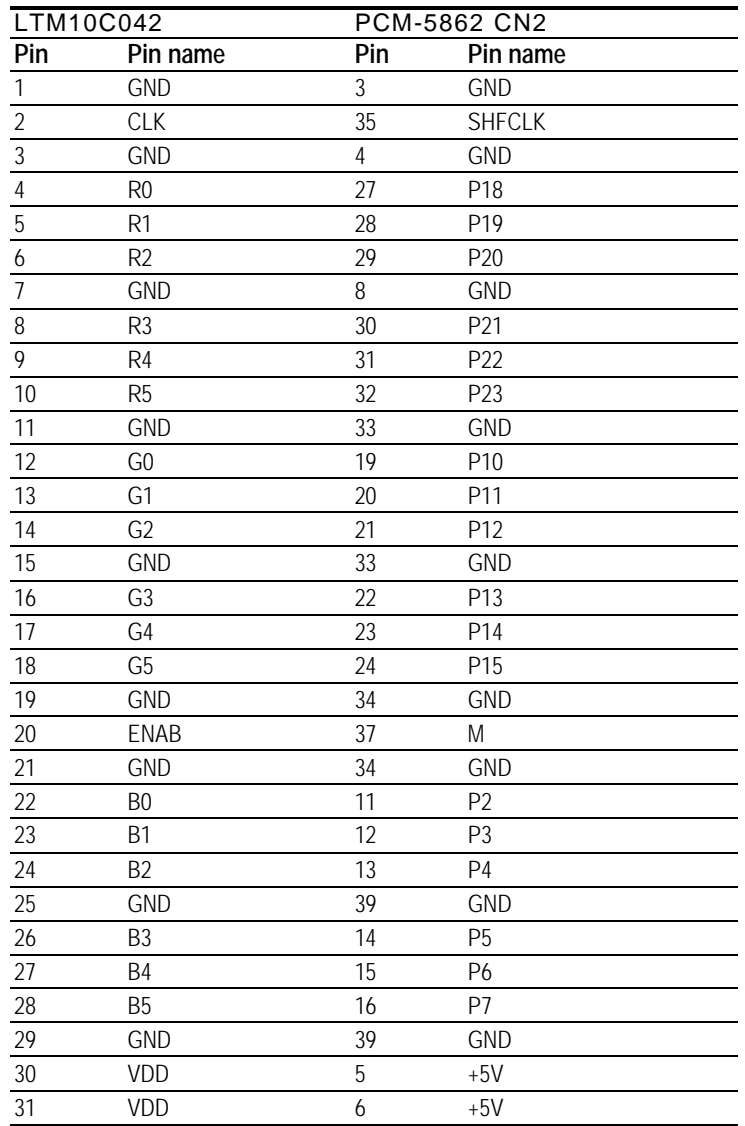

## **Connections to Sharp LM64C142 (640 x 480 DSTN Color LCD)**

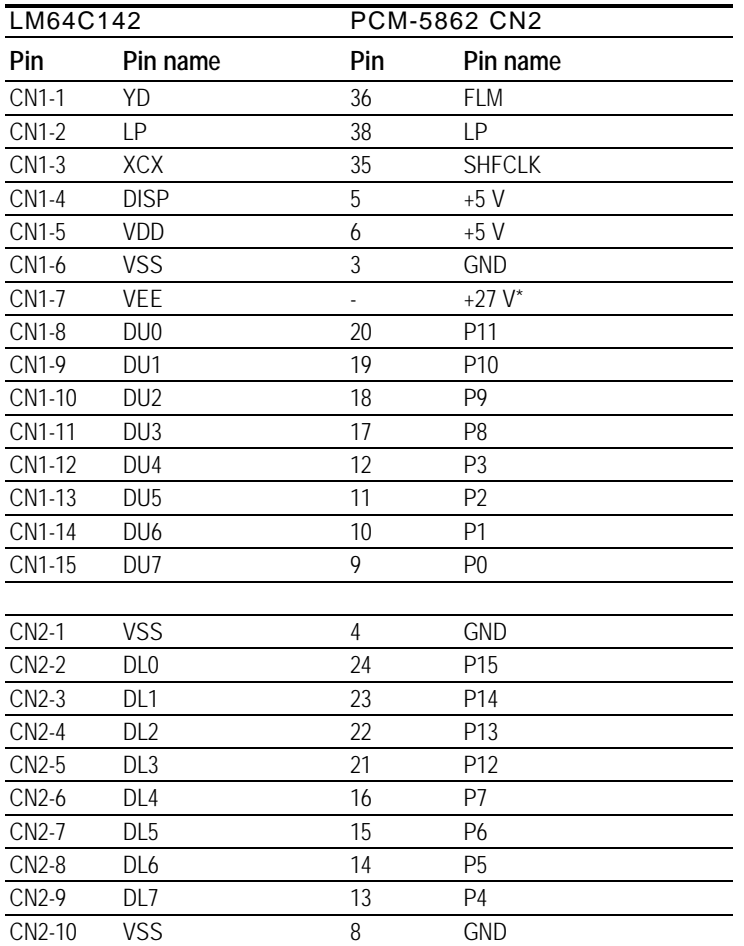

\*external power

# **Ethernet software configuration**

The PCM-5862's on-board Ethernet interface supports all major network operating systems. To configure the medium type, to view the current configuration, or to run diagnostics, do the following:

- 1. Power the PCM-5862 on. Ensure that the RSET8029.EXE file is located in the working drive.
- 2. At the prompt type RSET8029.EXE and press <Enter>. The Ethernet configuration program will then be displayed.
- 3. This simple screen shows all the available options for the Ethernet interface. Just highlight the option you wish to change by using the Up and Down keys. To change a selected item, press <Enter>, and a screen will appear with the available options. Highlight your option and press <Enter>. Each highlighted option has a helpful message guide displayed at the bottom of the screen for additional information.
- 4. After you have made your selections and are sure this is the configuration you want, press ESC. A prompt will appear asking if you want to save the configuration. Press Y if you want to save.

The Ethernet Setup Menu also offers three very useful diagnostic functions. These are:

- 1. Run EEPROM test
- 2. Run Diagnostics on Board
- 3. Run Diagnostics on Network

Each option has its own display screen that shows the format and result of any diagnostic tests undertaken.

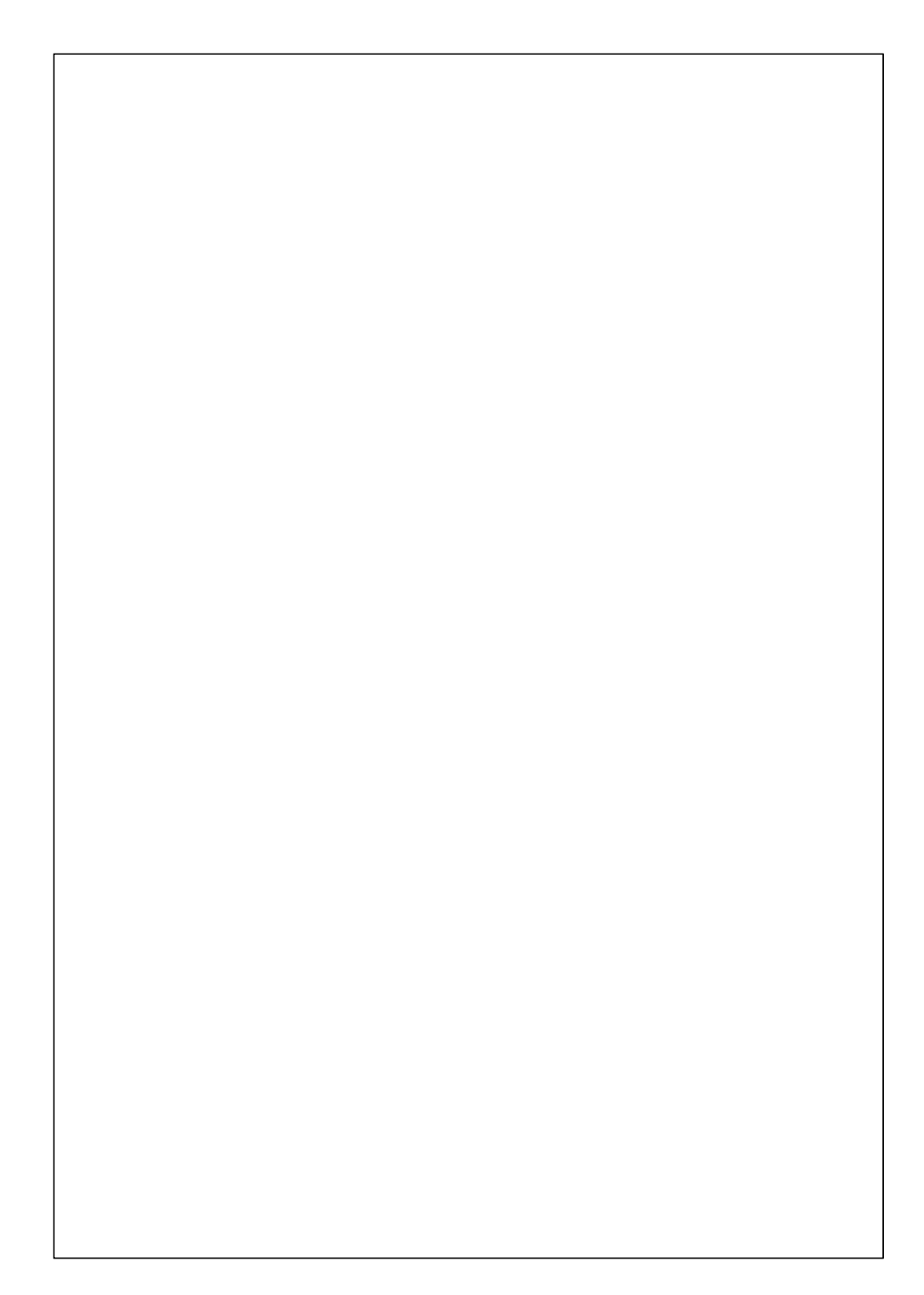

# **4**

# **Award BIOS Setup**

This chapter describes how to set BIOS configuration data.

# **System test and initialization**

These routines test and initialize board hardware. If the routines encounter an error during the tests, you will either hear a few short beeps or see an error message on the screen. There are two kinds of errors: fatal and non-fatal. The system can usually continue the boot up sequence with non-fatal errors. Non-fatal error messages usually appear on the screen along with the following instructions:

press <F1> to RESUME

Write down the message and press the F1 key to continue the bootup sequence.

## **System configuration verification**

These routines check the current system configuration against the values stored in the board's CMOS memory. If they don't match, the program outputs an error message. You will then need to run the BIOS setup program to set the configuration information in memory.

There are three situations in which you will need to change the CMOS settings:

- 1. You are starting your system for the first time
- 2. You have changed the hardware attached to your system
- 3. The CMOS memory has lost power and the configuration information has been erased.

The PCM-5862's CMOS memory has an integral lithium battery backup. The battery backup should last ten years in normal service, but when it finally runs down, you will need to replace the complete unit.

# **AWARD BIOS setup**

Award's BIOS ROM has a built-in Setup program that allows users to modify the basic system configuration. This type of information is stored in battery-backed CMOS RAM so that it retains the Setup information when the power is turned off.

## **Entering setup**

Power on the computer and press <Del> immediately. This will allow you to enter Setup.

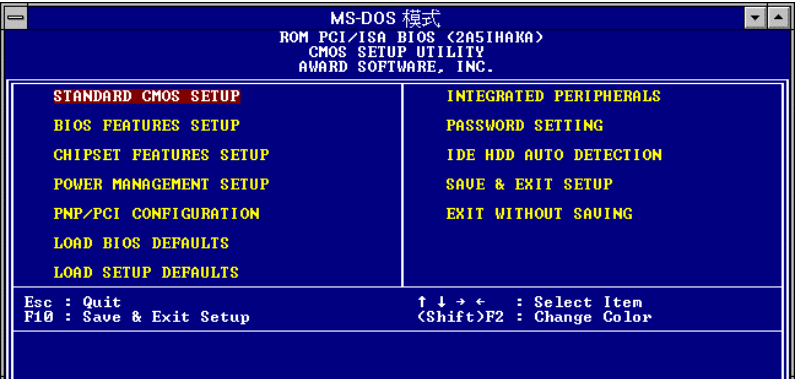

**Setup program initial screen**

## **Standard CMOS setup**

When you choose the STANDARD CMOS SETUP option from the INITIAL SETUP SCREEN menu**,** the screen shown below is displayed. This standard Setup Menu allows users to configure system components such as date, time, hard disk drive, floppy drive and display. Once a field is highlighted, on-line help information is displayed in the left bottom of the Menu screen.

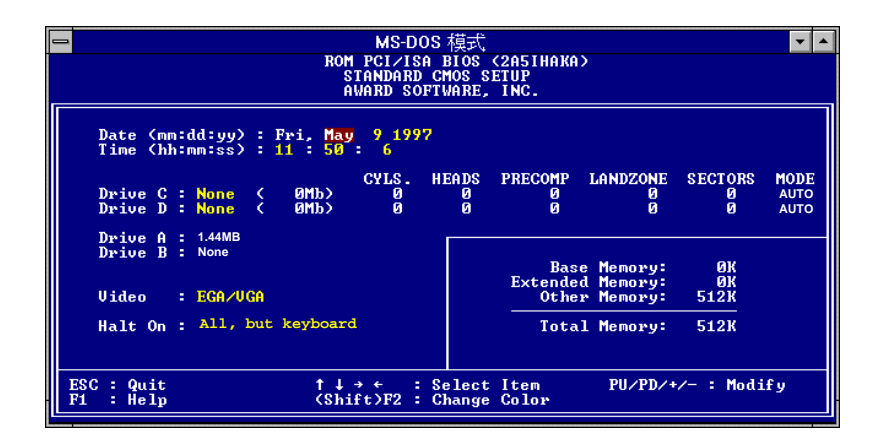

**CMOS setup screen**

## **BIOS features setup**

By choosing the BIOS FEATURES SETUP option from the INITIAL SETUP SCREEN menu, the screen below is displayed. This sample screen contains the manufacturer's default values for the PCM-5862.

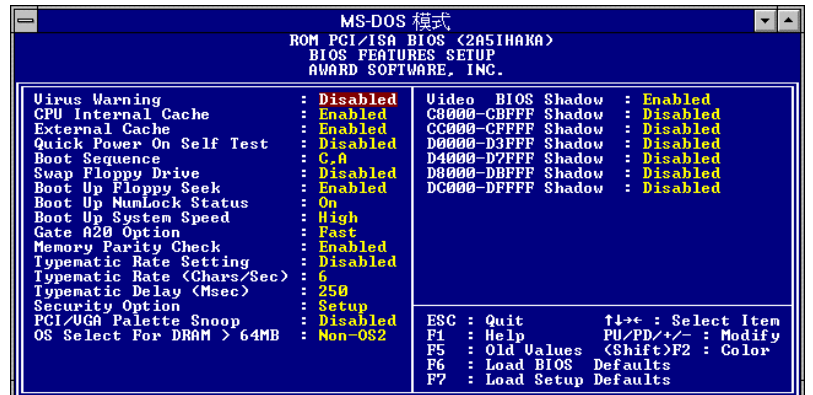

**BIOS features setup**

## **CHIPSET features setup**

By choosing the CHIPSET FEATURES SETUP option from the INITIAL SETUP SCREEN menu, the screen below is displayed. This sample screen contains the manufacturer's default values for the PCM-5862.

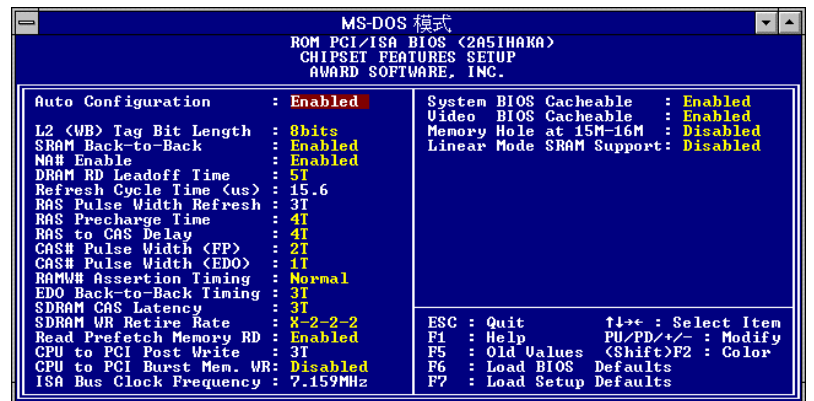

**CHIPSET features setup**

## **Power management setup**

By choosing the POWER MANAGEMENT SETUP option from the INITIAL SETUP SCREEN menu, the screen below is displayed. This sample screen contains the manufacturer's default values for the PCM-5862.

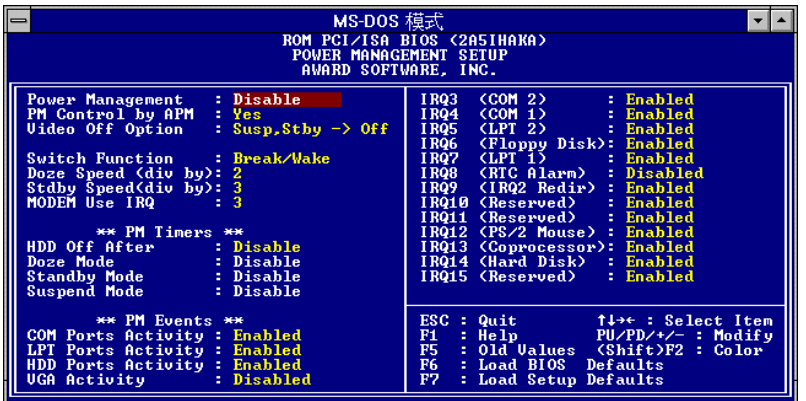

**Power management setup**

# **PnP/PCI Configuration**

By choosing the PnP/PCI CONFIGURATION option from the Initial Setup Screen menu, the screen below is displayed. This sample screen contains the manufacturer's default values for the PCM-5862.

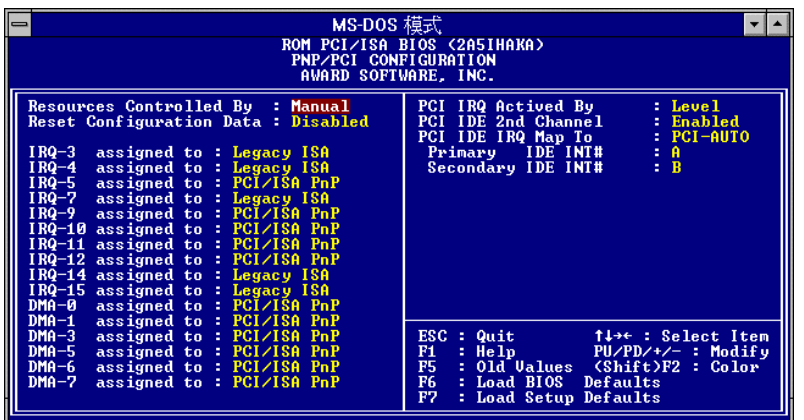

**PnP/PCI Configuration**

# **Integrated Peripherals**

By choosing the INTEGRATED PERIPHERALS option from the INITIAL SETUP SCREEN menu, the screen below is displayed. This sample screen contains the manufacturer's default values for the PCM-5862.

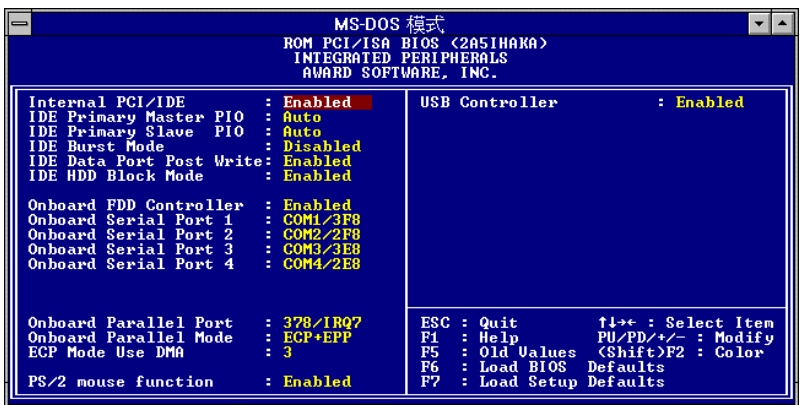

**Integrated Peripherals**

## **Load BIOS defaults**

LOAD BIOS DEFAULTS loads the default system values directly from ROM. If the stored record created by the Setup program becomes corrupted (and therefore unusable), these defaults will load automatically when you turn the PCM-5862 on.

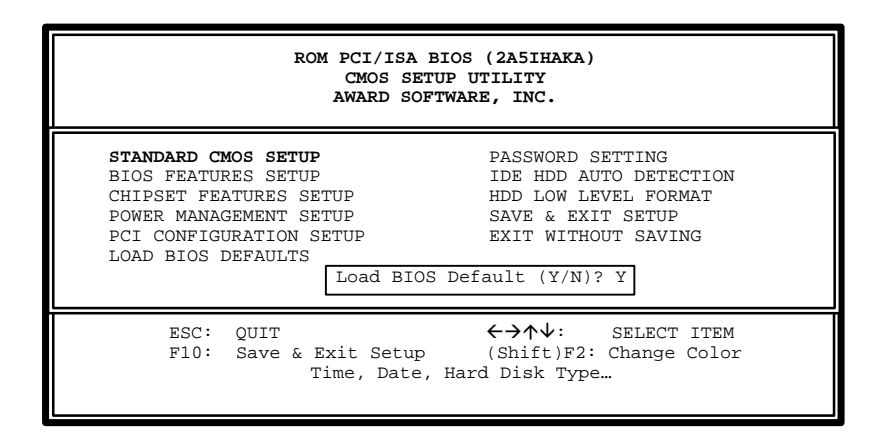

**Load BIOS defaults screen**

## **Change Password**

To change the password, choose the PASSWORD SETTING option form the Setup main menu and press <Enter>.

1. If the CMOS is bad or this option has never been used, a default password is stored in the ROM. The screen will display the following messages:

## **Enter Password:**

Press <Enter>.

2. If the CMOS is good or this option has been used to change the default password, the user is asked for the password stored in the CMOS. The screen will display the following message:

#### **Confirm Password:**

Enter the current password and press <Enter>.

3. After pressing <Enter> (ROM password) or the current password (user-defined), you can change the password stored in the CMOS. The password can be at most eight (8) characters long.

Remember - to enable this feature, you must first select either Setup or System in the BIOS FEATURES SETUP.

## **Auto detect hard disk**

The IDE HDD AUTO DETECTION utility can automatically detect the IDE hard disk installed in your system. You can use it to self-detect and/or correct the hard disk type configuration.

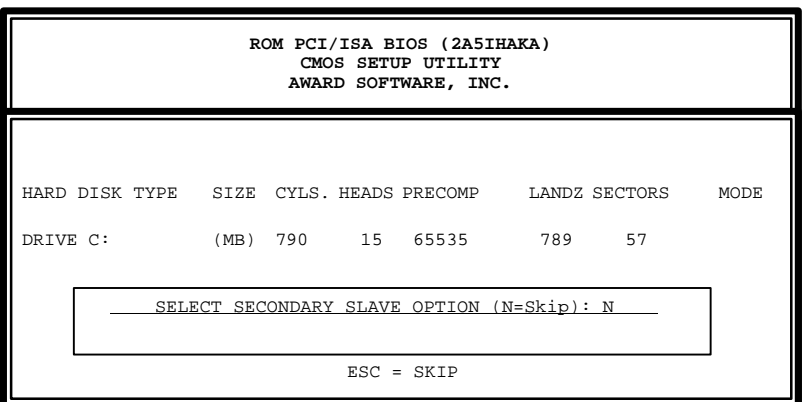

**IDE HDD auto detection screen**

## **Save & exit setup**

If you select this option and press <Enter>, the values entered in the setup utilities will be recorded in the chipset's CMOS memory. The microprocessor will check this every time you turn your system on and compare this to what it finds as it checks the system. This record is required for the system to operate.

## **Exit without saving**

Selecting this option and pressing <Enter> lets you exit the Setup program without recording any new values or changing old ones.

# **5**

# **PCI SVGA Setup**

The PCM-5862 features an onboard PCI flat panel/VGA interface. This chapter provides instructions for installing and operating the software drivers on the included display driver diskette.

# **Before you begin**

To facilitate the installation of the enhanced display device drivers and utility software, you should read the instructions in this chapter carefully before you attempt installation. The enhanced display drivers for the PCM-5862 board are located on the software installation diskette. You must install the drivers and utility software by using the supplied SETUP program for DOS drivers

*Note: The files on the software installation diskette are compressed. Do not attempt to install the drivers by copying the files manually. You must use the supplied SETUP program to install the drivers.*

Before you begin, it is important to note that most display drivers need to have the relevant software application already installed in the system prior to installing the enhanced display drivers. In addition, many of the installation procedures assume that you are familiar with both the relevant software applications and operating system commands. Review the relevant operating system commands and the pertinent sections of your application software's user's manual before performing the installation.

## **Installation**

Disk 1: Windows 3.1, Windows 95, and Windows NT drivers

Disk 2: OS/2 drivers

# **Simultaneous display mode**

The 65550 VGA BIOS supports monochrome LCD, EL, color TFT and STN LCD flat panel displays. It also supports interlaced and non-interlaced analog monitors (VGA color and VGA monochrome) in high-resolution modes while maintaining complete IBM VGA compatibility. Digital monitors (i.e. MDA, CGA, and EGA) are NOT supported. Multiple frequency (multisync) monitors are supported as analog monitors.

Both CRT and panel displays can be used simultaneously. The PCM-5862 can be set in one of three configurations: on a CRT, on a flat panel display, or on both simultaneously. The system is initially set to simultaneous display mode. In the utility diskette, there are three .COM files that can be used to select the display. Simply type the filename at the DOS prompt:

CT.COM Enables CRT display only

FP.COM Enables panel display only

SM.COM Enables both displays at the same time.

## **Sleep mode**

The display driver diskette contains two files that support sleep mode. Simply type the filename at the DOS prompt:

**ON.COM** switches to normal display mode.

**OFF.COM** switches to sleep mode.

# **Driver installation**

## **Necessary prerequisites**

The instructions in this manual assume that you understand elementary concepts of MS-DOS and the IBM Personal Computer. Before you attempt to install any driver or utility you should: know how to copy files from a floppy disk to a directory on the hard disk, understand the MS-DOS directory structure, and know how to format a floppy disk. If you are uncertain about any of these concepts, please refer to the DOS or Windows user reference guides for more information before you proceed with the installation.

## **Before you begin**

Before you begin installing software drivers, you should make a backup copy of the display driver diskette and store the original in a safe place. The display driver diskette contains drivers for several versions of certain applications. You must install the correct version in order for the driver to work properly so make sure you know which version of the application you have.

## **Windows setup**

These drivers are designed to work with Microsoft Windows 3.1. You may install these drivers through Windows or in DOS.

**Step 1:** Install Windows as you normally would for a VGA display. Run Windows to make sure that it is working correctly.

**Step 2:** Place the display driver diskette in drive A. In Windows Program Manager, choose *File* from the Options Menu. Then from the pull-down menu, choose *Run . . . .* At the command line prompt, type **A:\SETUP**. Press the <ENTER> key or click *OK* to begin the installation. At this point, the setup program locates the directory where Windows is installed. For proper operation, the drivers must be installed in the Windows subdirectory. Press <ENTER> to complete the installation. Once completed, the Display Driver Control Panel appears on the screen. This Control Panel allows you to select and load the installed drivers.

Another method of installing these drivers is through the File Manager. Click on *Drive A:*. Then double-click on *SETUP.EXE* to begin installation.

#### **Changing Display Drivers in Windows**

To change display drivers in Windows, select the *Windows Setup* icon from the Main window. You will be shown the current setup configuration. Select *Change System Settings* from the Option menu. Click on the arrow at the end of the Display line. You will be shown a list of display drivers. Click on the driver you want. Then click on the *OK* button. Follow the directions to complete the setup.

#### **Changing Color Schemes**

After you change display drivers, you may notice that the color scheme used by Windows looks strange. This is because different drivers have different default colors. To change the color scheme, select the *Control Panel* from the Main window. Select the *Color* icon. You will be shown the current color scheme. Choose a new color scheme and click the *OK* button.

## **DOS Setup**

**Step 1:** Install Windows as you normally would for a VGA display. Run Windows to make sure that it is working correctly. Then exit Windows.

**Step 2:** Place the display driver diskette in drive A. Type **A:** <ENTER> to make this the default drive. Type **SETUP** <ENTER> to run the driver SETUP program. Press any key to get to the applications list. Using the arrow keys, select *Windows Version 3.1* and press the <ENTER> key. Press the <ENTER> key to select *All Resolutions*, and then press <END> to begin the installation. At this point, you will be asked for the path to your Windows System directory (default C:\WINDOWS). When the installation is complete, press any key to continue. Press <ESC> followed by Y to exit to DOS.

**Step 3:** Change to the directory where you installed Windows (usually C:\WINDOWS).

**Step 4:** Type **SETUP** <ENTER> to run the Windows Setup program. It will show the current Windows configuration. Use the up arrow key to move to the Display line and press <ENTER>. A list of display drivers will be shown. Use the arrow keys to select one of the drivers starting with an asterisk (\*) and press <ENTER>.

**Step 5:** Follow the directions on the screen to complete the setup. In most cases, you may press <ENTER> to accept the suggested option. When Setup is done, it will return to DOS. Type **WIN** <ENTER> to start Windows with the new display driver.

#### **Changing Display Drivers in DOS**

To change display drivers from DOS, change to the Windows directory and run Setup, repeating steps 4 and 5 from the previous page. Besides the special display drivers marked by an asterisk (\*), you should be able to use the following standard drivers:

VGA 640x480, 16 colors

Super VGA 800x600, 16 colors

#### **Panning Drivers**

Special panning drivers are provided to allow high-resolution modes to be displayed on a flat panel or CRT. These drivers will show a section of a larger screen and will automatically pan, or scroll, the screen horizontally and vertically when the mouse reaches the edge of the display.

#### **Linear Acceleration Drivers**

 A special high-performance linear acceleration driver is provided for 256-color modes. This driver may require special hardware and may not be supported on all systems. It is only available for Windows 3.1.

## **Windows 95 Drivers Setup Procedure**

- 1. Boot system with VGA or SuperVGA driver.
- 2. Select properties from a menu after right button press.
- 3. Select display.
- 4. Select Change Display.
- 5. Select Change Monitor.
- 6. Select Change Adapter.
- 7. Select Have Disk.

# **Windows NT Drivers Setup Procedure**

#### **Step 1**

- 1. Install Windows NT as you normally would for a VGA display.
- 2. First click the Start button, choose Settings and click on Control Panel.
- 3. Choose the Display icon and click on the icon.
- 4. In the Display Properties window, click on the Settings tab.
- 5. Click on Change Display Type. In the Change Display Type window, click on the Change button under Adapter Type. This will bring up the Select Device window.

#### **Step 2**

- 1. In the Select Device window, click on the Other button. Enter source directory where the Windows NT driver files are located.
- 2. Press <ENTER> and the name of the Chips and Technologies Video Accelerator driver will appear at the end of Models list box. Scroll to the end of the list box and double click on the driver.
- 3. Once the installation is complete, the system must be shut down and restarted.

### **Step 3**

- 1. Upon restarting your computer, select the desired display settings from the Display property dialog box.
- 2. Click on Test to test the newly selected graphics mode. A color test screen should appear, followed by the Testing Mode window.
- 3. Click on Yes to continue. The Display Settings Change window will appear.
- 4. Click on Restart Now for the new settings to take effect.

# **OS/2 Drivers Setup Procedure**

## **Preliminary Steps**

The following steps must be performed before you install the 65550/554 display driver:

- 1. OS/2 DOS Support must be installed.
- 2. If you previously installed SVGA support, you must reset the system to VGA mode. VGA is the default video mode enabled when OS/2 is installed.

To restore VGA mode, use Selective Install and select VGA for Primary Display. For more information on this procedure, see the section on Changing Display Adapter Support in the OS/2 User's Guide.

## **Installing from Diskette**

To install this driver, do the following steps:

- 1. Open an OS/2 full screen or windowed session.
- 2. Place the 65550 PCI Display Driver Diskette in drive A.
- 3. At the OS/2 command prompt, type the following commands to copy the files to the OS/2 drive:

Type:

A: <ENTER> to make this the default drive.

SETUP A: C: <ENTER>

where A: is the floppy disk drive and C: is the hard disk partition containing \OS2

When the Setup Program is completed, you will need to perform a shutdown and then restart the system in order for changes to take effect.

A log of the information output during the install can be found in <root>:\OS2\INSTALL\DISPLAY.LOG

## 4. After restarting the system, perform the following steps:

- 1). Open the OS/2 System folder.
- 2). Open the System Setup folder.
- 3). Open the Display Driver Install Object

This step will execute the Display Driver Installation (DSPINSTL) utility program to finish installation of the new drivers.

- 4). When the Display Driver Install window appears, select Primary Display and then select OK.
- 5). When The Primary Display Driver List window appears, select "Chips and Technologies 65550/554" from the list of adapter types, then select OK to install the video driver.
- 6). When the installation is complete, you will need to shutdown and then restart the system for the changes to take effect. Make sure to remove the install diskette before restarting the system.

When the system has restarted, the display driver will be initialized for 640x480x256 Color, 60Hz refresh. To switch to a different video resolution color depth, or refresh rate, follow the steps below.

## **Selecting Monitor Type**

Monitor type is initially set to DEFAULT. This DEFAULT setting may not allow you to select all resolution/refresh combinations that are available for your monitor. The following steps can be done to select monitor type. This section applies only after installation, or when a different monitor is used.

- 1. Open the OS/2 System folder.
- 2. Open the System Setup folder.
- 3. Open the System object.
- 4. When the System Settings notebook appears, select the Screen tab. This will take you to page 2 of the settings.
- 5. On Screen page 2, select your monitor type from the Display Name list. If your monitor is not listed, select DEFAULT. Return to Screen page 1.

It may be necessary to restart your system to have all refresh rate options available.

## **Selecting Screen Resolution/Refresh Rate**

To switch to a different video resolution, color depth or refresh rate,

follow the steps below.

- 1. Open the OS/2 System folder.
- 2. Open the System Setup folder.
- 3. Open the System object.
- 4. From the selection windows provided, select a new Screen Resolution and Screen refresh rate.

Please note, Refresh rates, other than 60Hz, are only valid when the display is switched to CRT only display mode.

- 5. Close the System-Settings notebook.
- 6. Perform a shutdown and restart for the changes to take effect.

### **Installation Notes**

- 1. During the installation of this driver, DISPLAY.LOG and DSPINSTL.LOG files are created in \OS2\INSTALL directory. These files identify the OS/2 system files that were updated, and indicate whether the installation was successful. The DISPLAY.LOG file also contains a string that identifies the version of driver that was installed. This information may be important when reporting an installation problem.
- 2. During installation, DSPINSTL will invoke the SVGA Configuration program SVGA.EXE to determine the hardware configuration, and create the file \OS2\INSTALL\SVGADATA.PMI. If this file is not created, the adapter will not be supported. When this step is done, the display will be blanked, and you may see a series of flashes on the display and/or what appears to be a "corrupted" display. This is normal, as the configuration process is doing Video BIOS mode sets to determine which screen resolutions BIOS supports. This configuration information is then used to provide the System-Settings Resolution and Refresh selections.

# **6**

# **Audio Setup**

The PCM-5862 is equipped with an audio interface that records and playback CD-quality audio. This chapter provides instructions for installing the software drivers on the included audio driver diskettes.

## **Introduction**

The PCM-5862 on board audio interface provides high-quality stereo sound and FM music synthesis (ESFM) by using the ES1868 or ES1869 audio controller from ESS Technology, Inc. The audio interface can record, compress, and play back voice, sound, and music with built-in mixer control.

The PCM-5862 on board audio interface also supports the Plug and Play (PnP) standard and provides PnP configuration for the audio, FM, and MPU-104 logical devices. It is compatible with Sound Blaster™; Sound Blaster Pro<sup>™</sup> version 3.01, voice and music functions. The ESFM synthesizer is register compatible with the OPL3 and has extended capabilities.

# **DOS Utilities**

The ES1868/1869 audio controller supports PC games and applications for Sound Blaster™ and Sound Blaster™ with no needs of device driver in DOS environment. The default setting for audio controller in DOS are listed as follows.

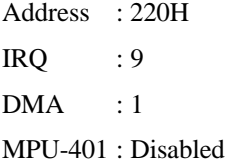

## **Changing setting in DOS**

The audio controller setting can be changed in DOS environment by using the DOS SETUP utility located in the UTILITY subdirectory of audio driver diskette.

To change the setting, simply type the **DOSSET** at the DOS prompt. Follow the instructions on screen to choose the new setting for the ES1868/1869 audio controller.

## **Controlling volume in DOS**

The ES1868/1869 audio controller provides software control on
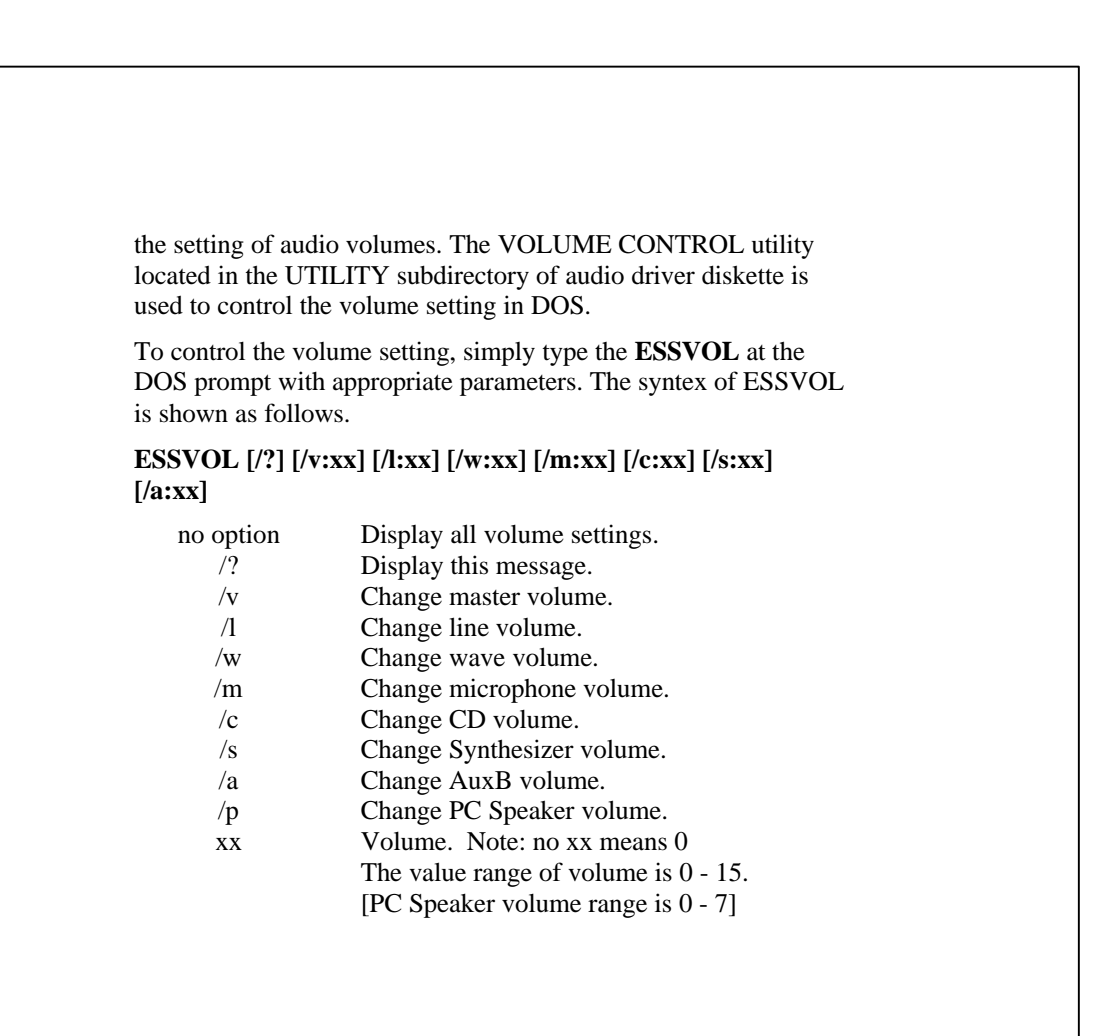

#### **Driver Installation**

#### **Before you begin**

To facilitate the installation of the audio drivers, you should read the instructions in this chapter carefully before you attempt installation. The audio drivers for the PCM-5862 board are located on the audio driver diskettes. You must install the drivers by using the supplied SETUP program.

*Note: The files on the software installation diskette are compressed. Do not attempt to install the drivers by copying the files manually. You must use the supplied SETUP program to install the drivers.*

#### **Windows 3.1 drivers**

These drivers are designed to work with Microsoft Windows 3.1. You may install these drivers through Windows.

- 1. Run Windows to make sure that it is working correctly.
- 2. Place the audio driver diskette in drive A. In the Windows Program Manager, choose *File* from the Options Menu. Then from the pull-down menu, choose *Run . . . .* At the command line prompt, type **A:\WIN31\SETUP**. Press the <ENTER> key or click *OK* to begin the installation.
- 3. Click *Continue* when the "*Audio*Drive Setup" screen show up. Click the *Driver Installation* button to choose installing the audio driver.
- 4. At this point, the setup program displays the "Set Hardware Setting" screen, which allows you to change the hardware setting of audio controller in Windows. For proper operation, make sure the address, IRQ, and DMA settings are not used by other hardware. Press <ENTER> key or click *OK* to complete the installation.

Once completed, you can change the settings or remove the audio driver by using Windows's Control Panel program.

#### **Windows 95 Drivers**

- 1. Boot your system and place the audio driver diskette in drive A.
- 2. Select *Add New Hardware* from Windows's Control Panel.
- 3. Click *Next* to bring up the Windows search for new hardware setup screen.
- 4. Select *No* and click *Next* button.
- 4. Select *Sound, video and game controllers* from the *Hardware types* list and click *Next* button.
- 5. Click *Have Disk*, type **A:\WIN95** and press <ENTER> at the prompt.
- 6. Select *ES1868 Control Interface* and *ES1868 Plug and Play AudioDrive*. Press the <ENTER> key or click *OK* to begin the installation.
- 7. Restart your computer after the installation completed.

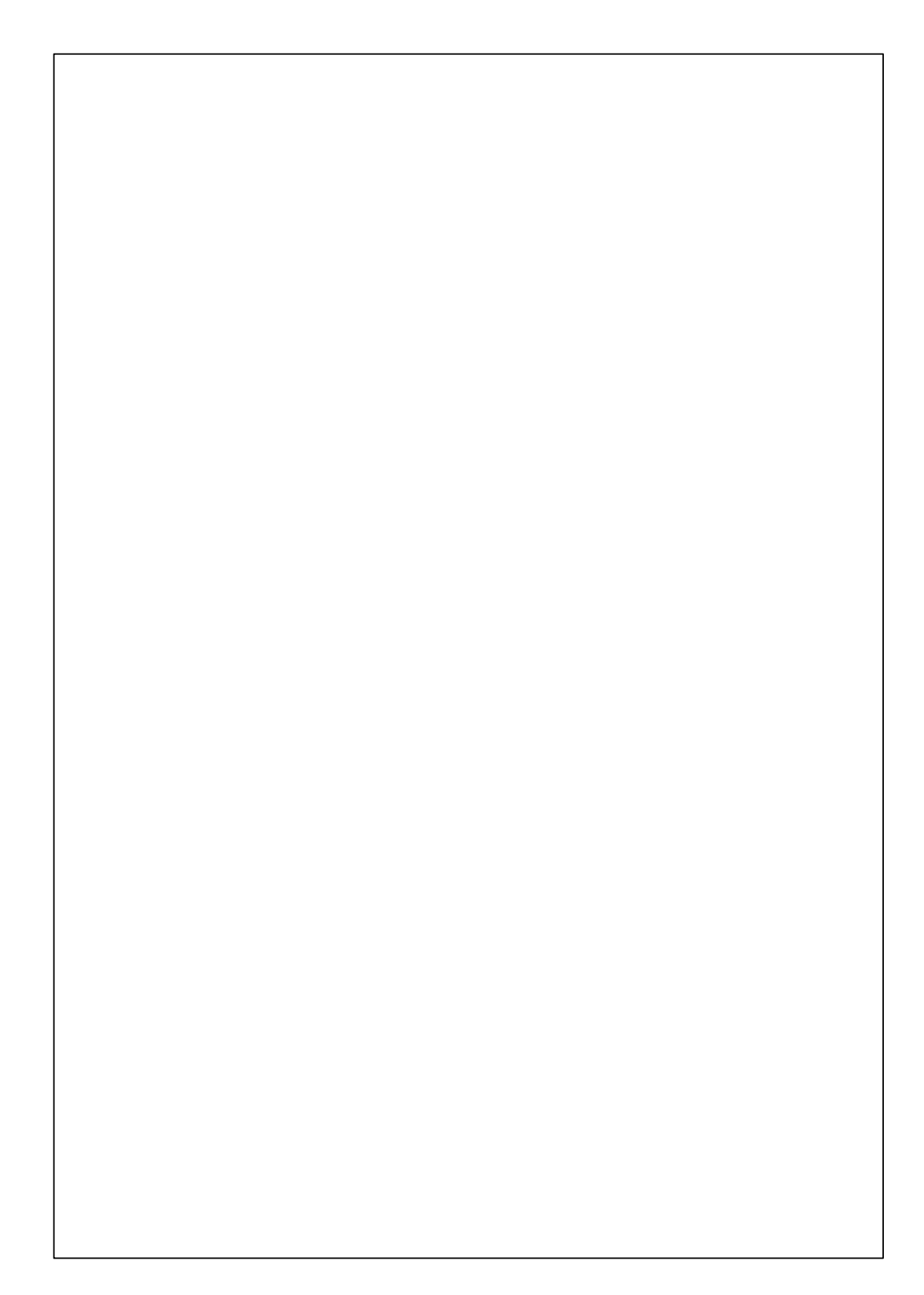

# **A**

# **Programming the Watchdog Timer**

The PCM-5862 is equipped with a watchdog timer that resets the CPU or generates an interrupt if processing comes to a standstill for whatever reason. This feature ensures system reliability in industrial standalone, or unmanned, environments.

#### **Programming the Watchdog Timer**

In order to program the watchdog timer, you must write a program which writes I/O port address 443 (hex). The output data is a value of time interval. The value range is from 01(hex) to 3F(hex), and the related time interval is 1 sec. to 63 sec.

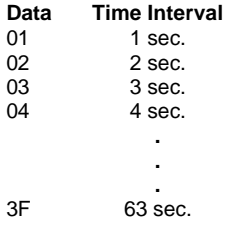

After data entry, your program must refresh the watchdog timer by rewriting the I/O port 443 (hex) while simultaneously setting it. When you want to disable the watchdog timer, your program should read I/O port 043 (hex).

The following example shows how you might program the watchdog timer in BASIC:

```
10 REM Watchdog timer example program
     20 OUT &H443, data REM Start and restart the watchdog
30 GOSUB 1000 REM Your application task #1
40 OUT &H443, data REM Reset the timer
     50 GOSUB 2000 REM Your application task #2
60 OUT &H443, data REM Reset the timer
     70 X=INP (&H043) REM Disable the watchdog timer
80 END
1000 REM Subroutine #1, you application task
      .
      .
      .
1070 RETURN
2000 REM Subroutine #2, you application task
     .
      .
      .
2090 RETURN
```
# **B**

### **Installing PC/104 Modules**

This appendix gives instructions for installing PC/104 modules.

## **Installing PC/104 modules**

The PCM-5862's PC/104 connectors give you the flexibility to attach PC/104 expansion modules. These modules perform the functions of traditional plug-in expansion cards, but save space and valuable slots. Modules include:

- **PCM-3290** GPS Module
- **PCM-3810** Solid State Disk Module
- **PCM-3820** High Density Flash Disk Module
- **PCM-3110A** PCMCIA Module
- **PCM-3110B** Secondary PCMCIA Module with 1 FDD
- **PCM-3610** Isolated RS-232 and RS-422/485 Module
- **PCM-3718** 30 kHz A/D Module
- **PCM-3724** 48-Channel DIO Module
- **PCM-3680** Dual Port CAN Module

Installing these modules on the PCM-5862 is quick and simple. The following steps show how to mount the PC/104 modules:

- 1. Remove the PCM-5862 from your system paying particular attention to the safety instructions already mentioned above.
- 2. Make any jumper or link changes required to the CPU card now. Once the PC/104 module is mounted, you may have difficulty in accessing these.
- 3. Mount the PC/104 module onto the CPU card by pressing the module firmly but carefully onto the mounting connectors.
- 4. Secure the PC/104 module onto the CPU card using the four mounting spacers and screws.

# **C**

# **Pin Assignments**

This appendix contains information of a detailed or specialized nature. It includes:

- CRT display connector
- Flat panel display connector
- PC/104 connectors
- USB connectors
- Fan power connector
- Front panel connector
- CD audio connector
- Peripheral power connector
- Ethernet 10BASE-T connector
- IR connector
- Audio connector
- Main power connector
- Keyboard and mouse connector
- COM port connector
- IDE hard drive connector
- Floppy drive connector
- Parallel port connector

# **CRT display connector (CN1)**

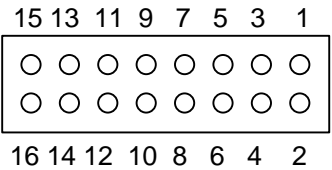

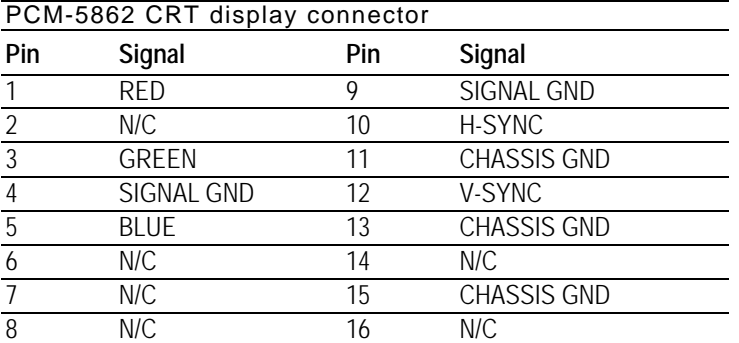

# **Flat panel display connector (CN2)**

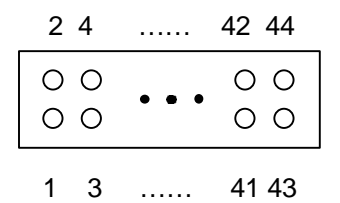

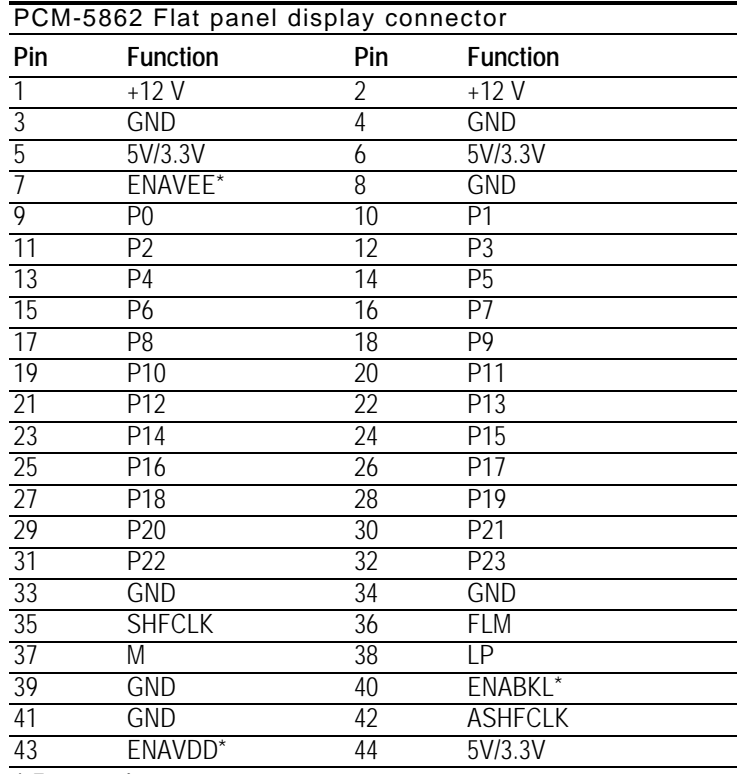

# **PC/104 connectors (CN3, CN9)**

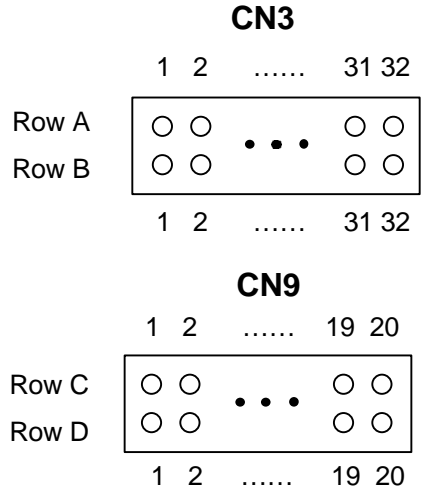

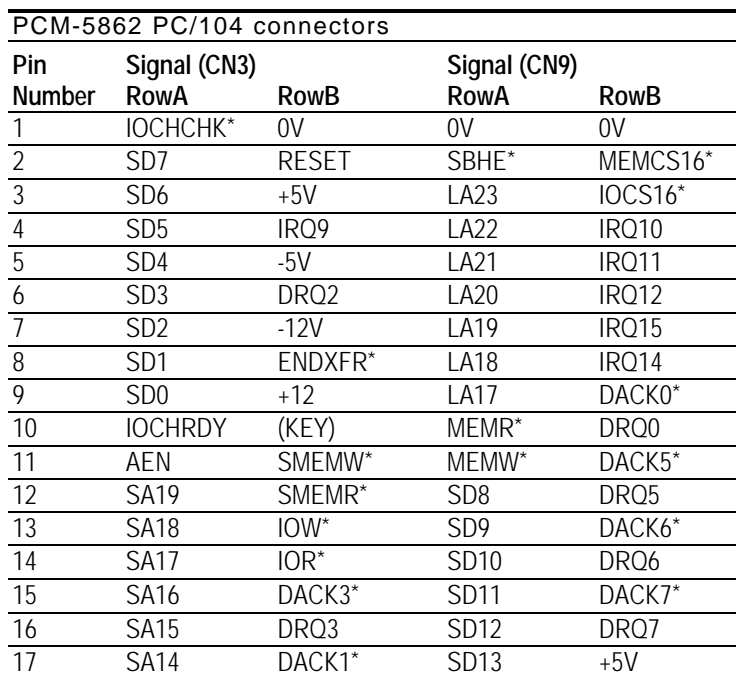

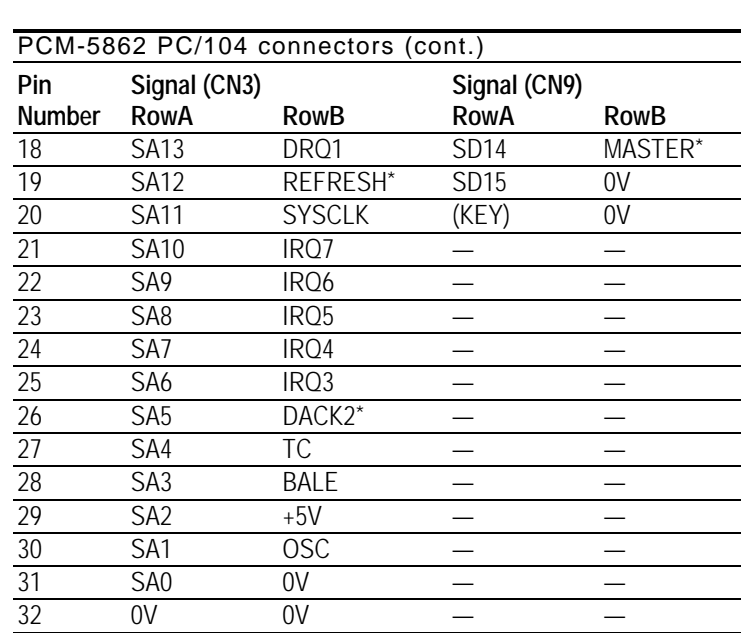

#### **USB connectors (CN4, CN5)**

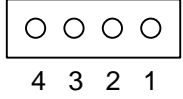

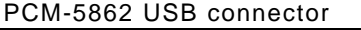

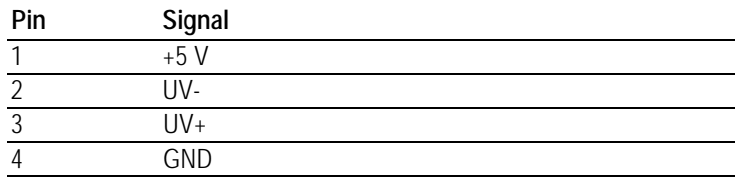

#### **Fan power connector (CN6)**

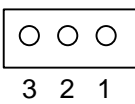

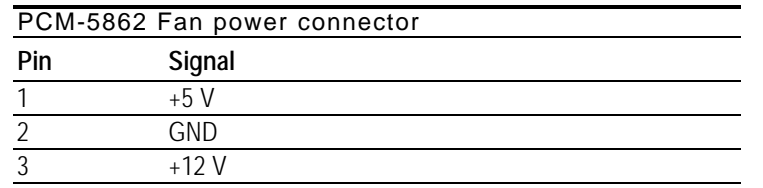

#### **Front panel connector (CN7)**

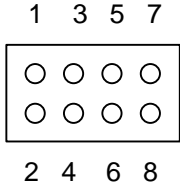

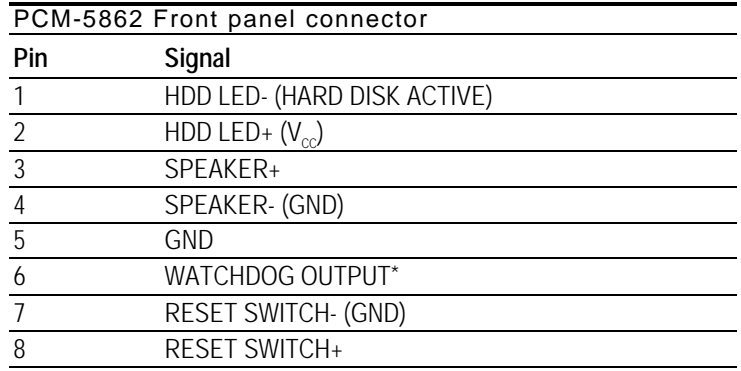

# **CD audio connector (CN8)**

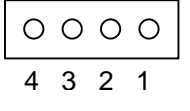

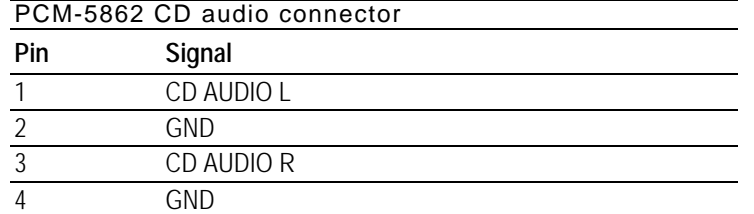

# **Peripheral power connector (CN10)**

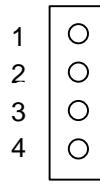

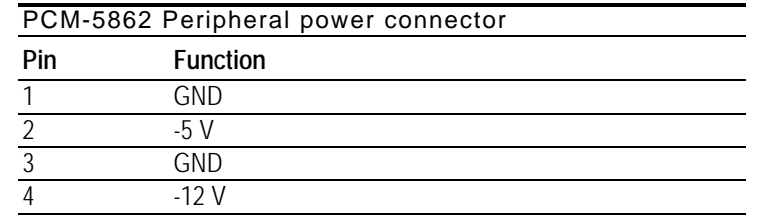

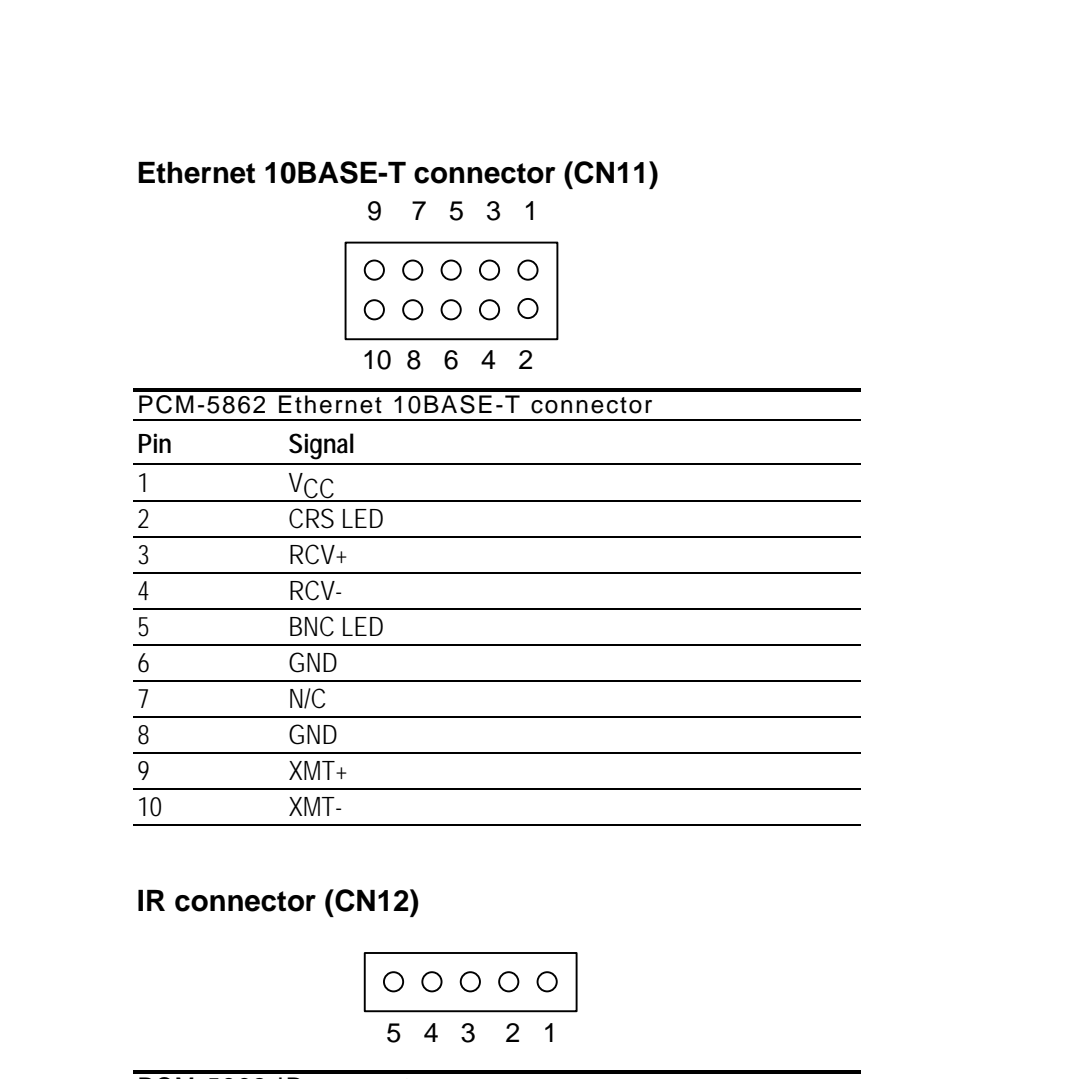

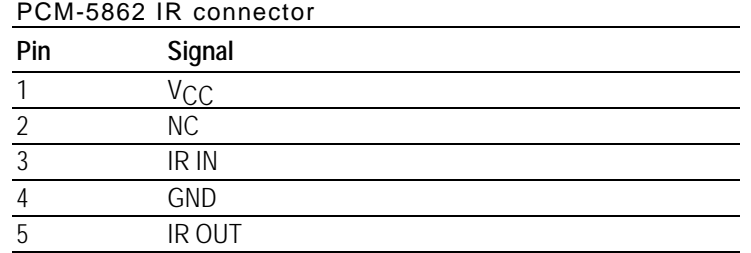

# **Audio connector (CN13)**

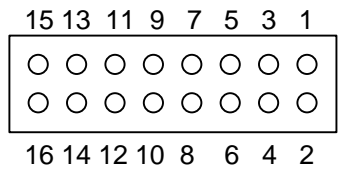

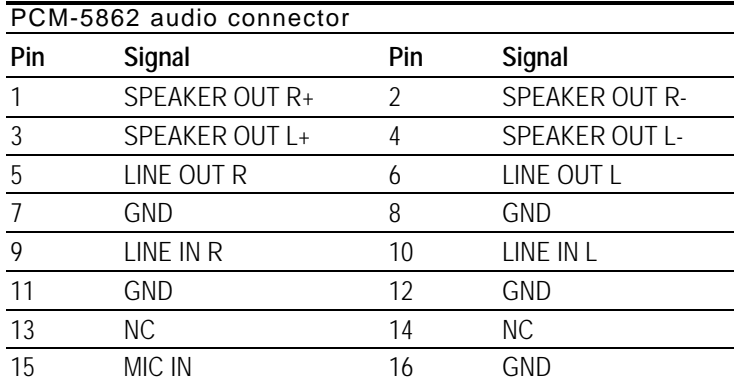

# **Main power connector (CN14)**

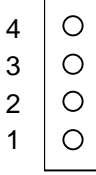

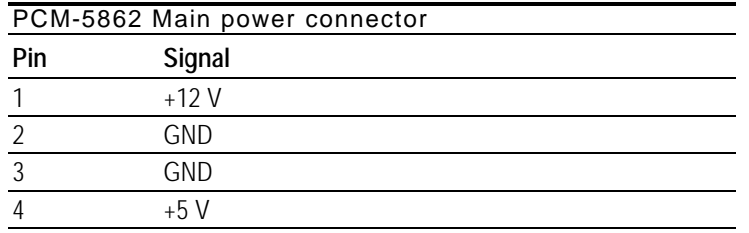

# **Keyboard and PS/2 mouse connector (CN15)**

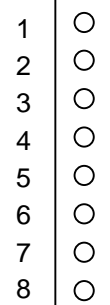

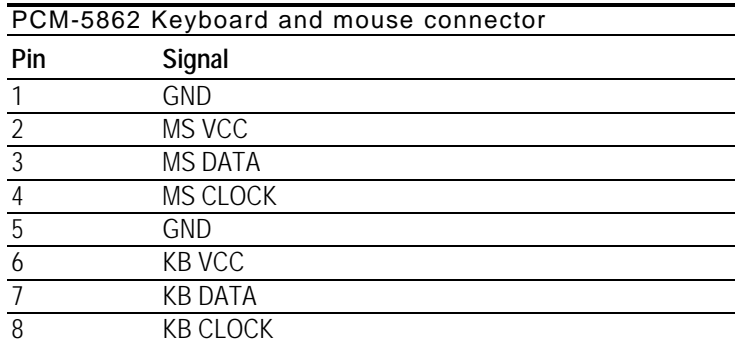

# **COM port connector (CN16)**

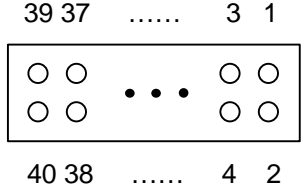

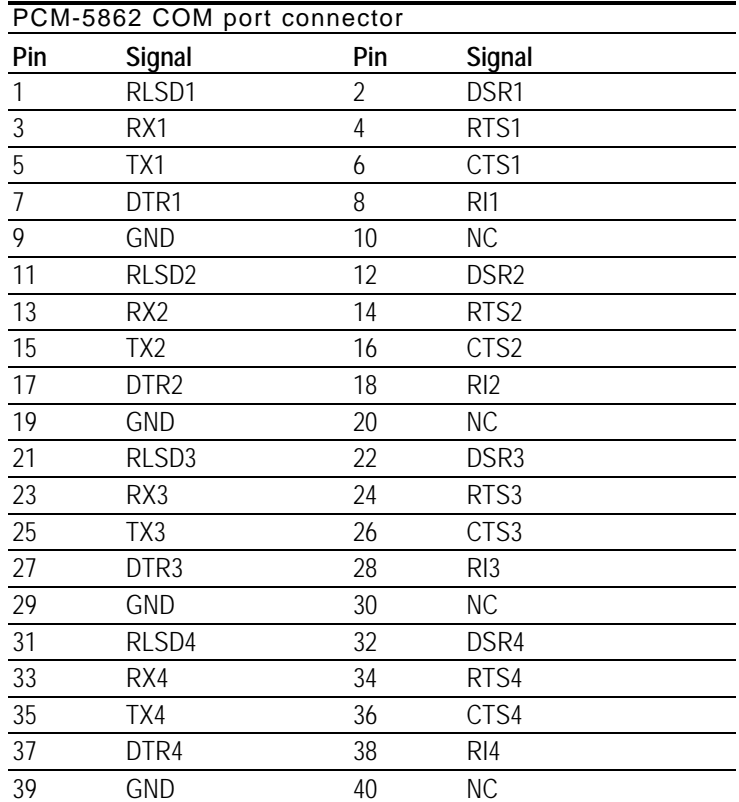

#### **IDE hard drive connector (CN17)**

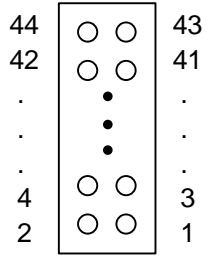

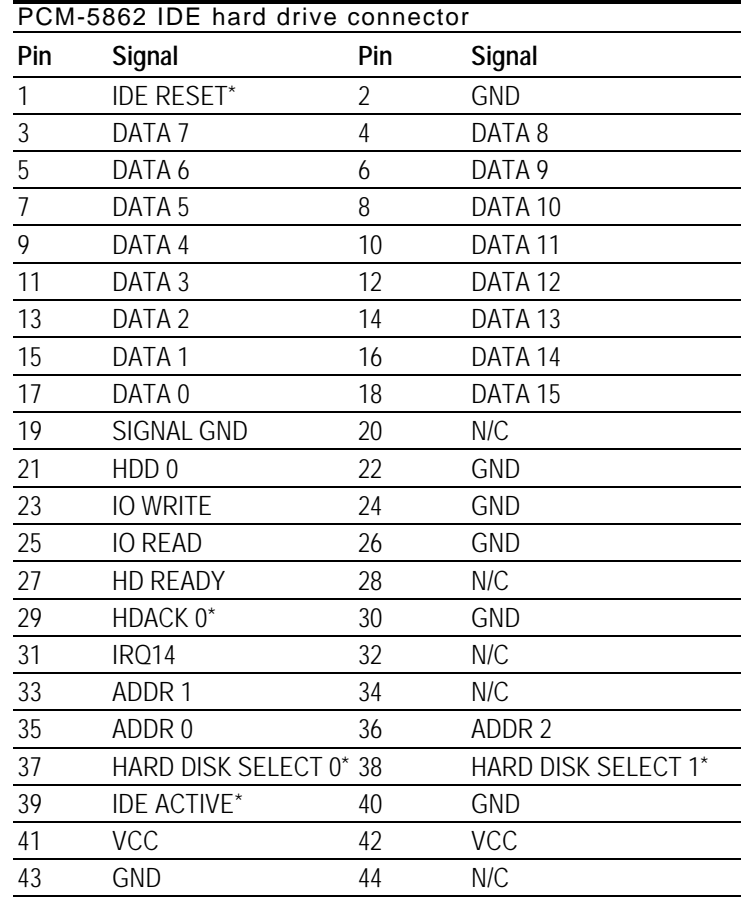

# **Floppy drive connector (CN18)**

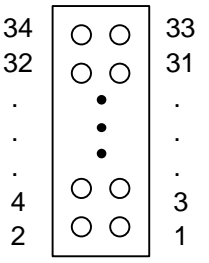

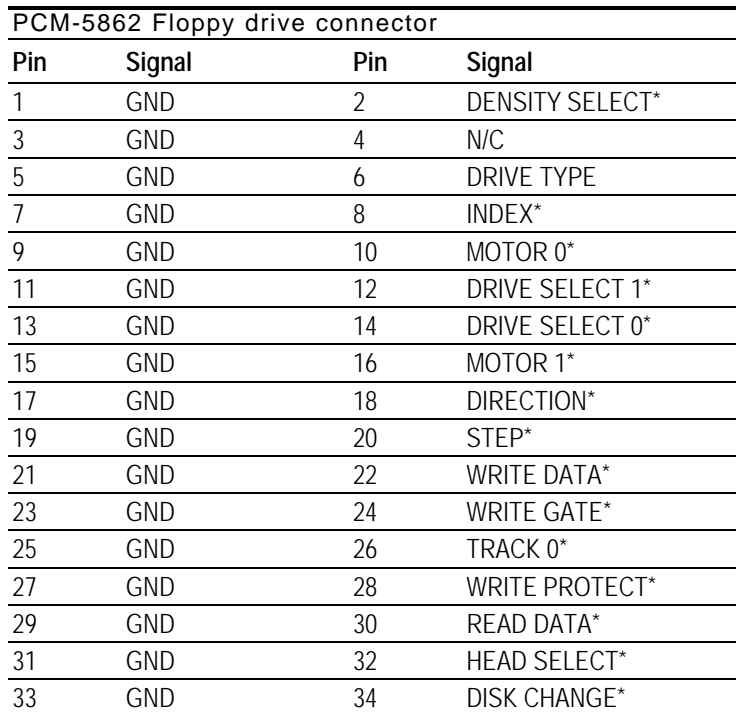

### **Parallel port connector (CN19)**

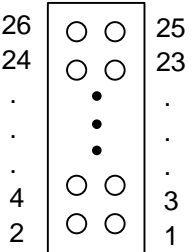

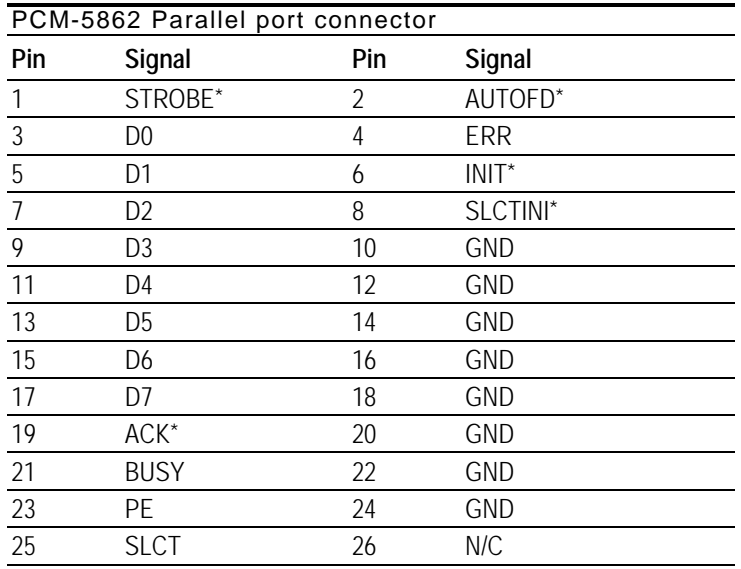

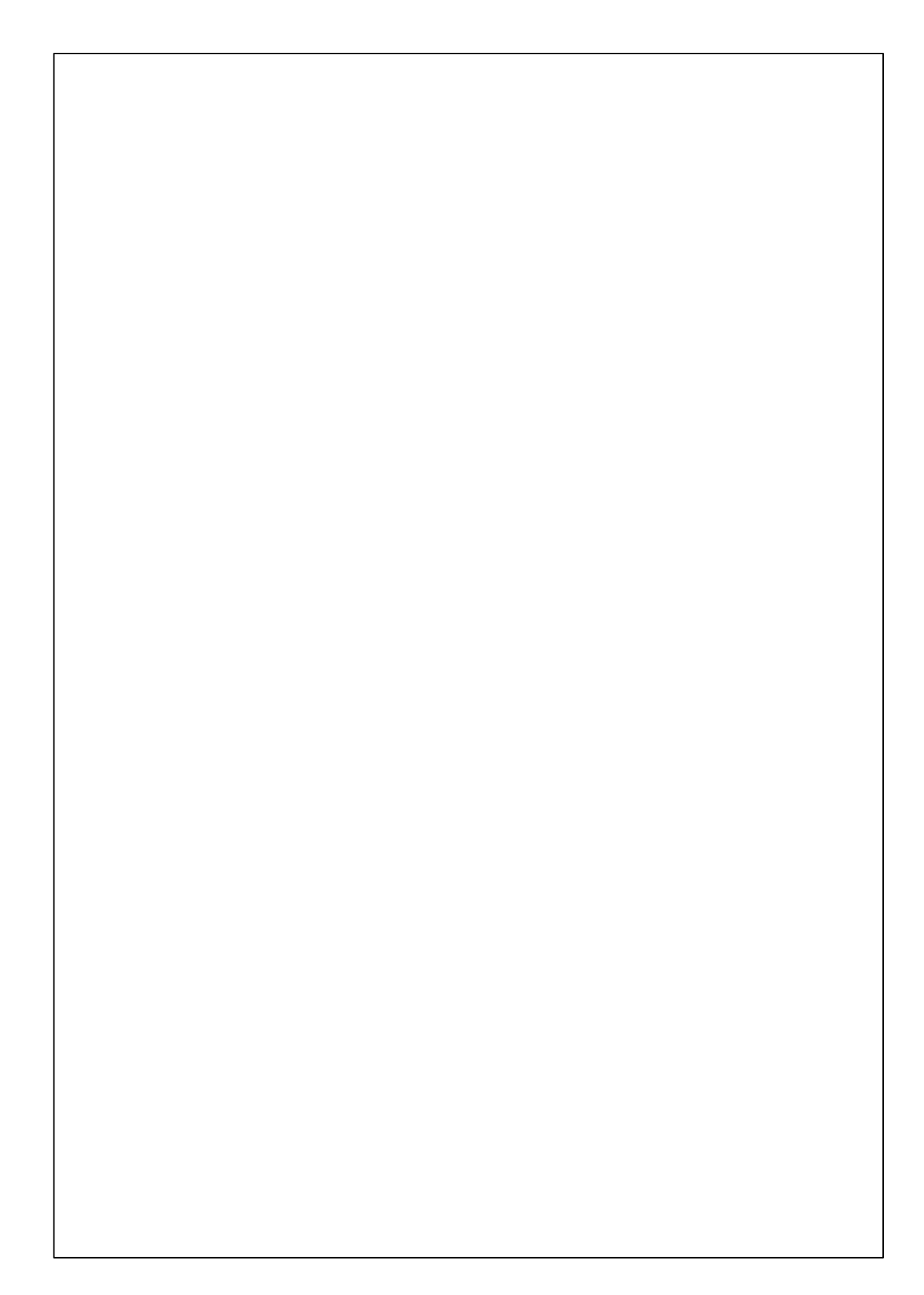

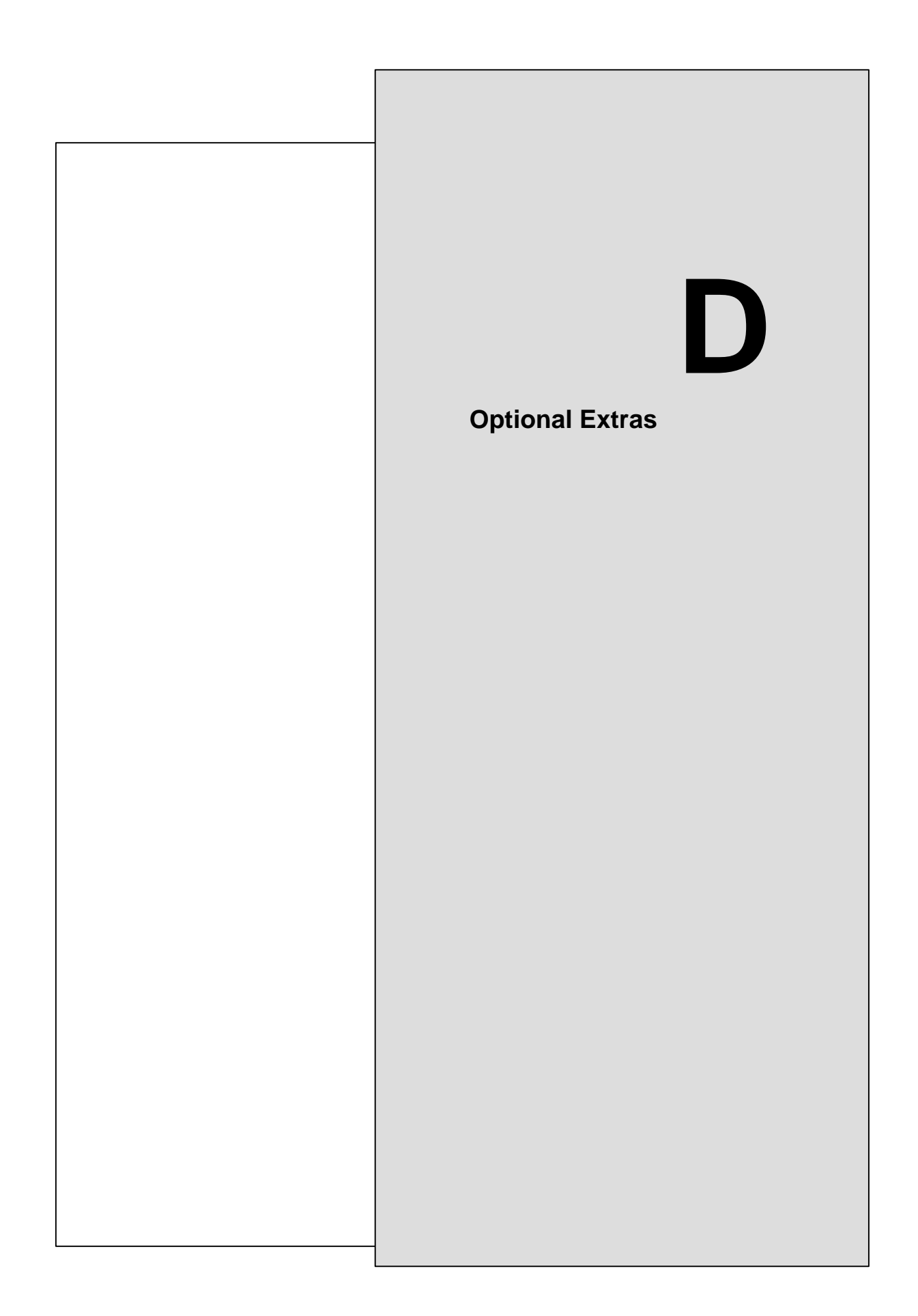

#### **PCM-10586-2 Cable kit for PCM-5862**

The PCM-5862 requires several cables for normal operation. You can make them yourself or purchase an optional cable kit assembly, which includes the following:

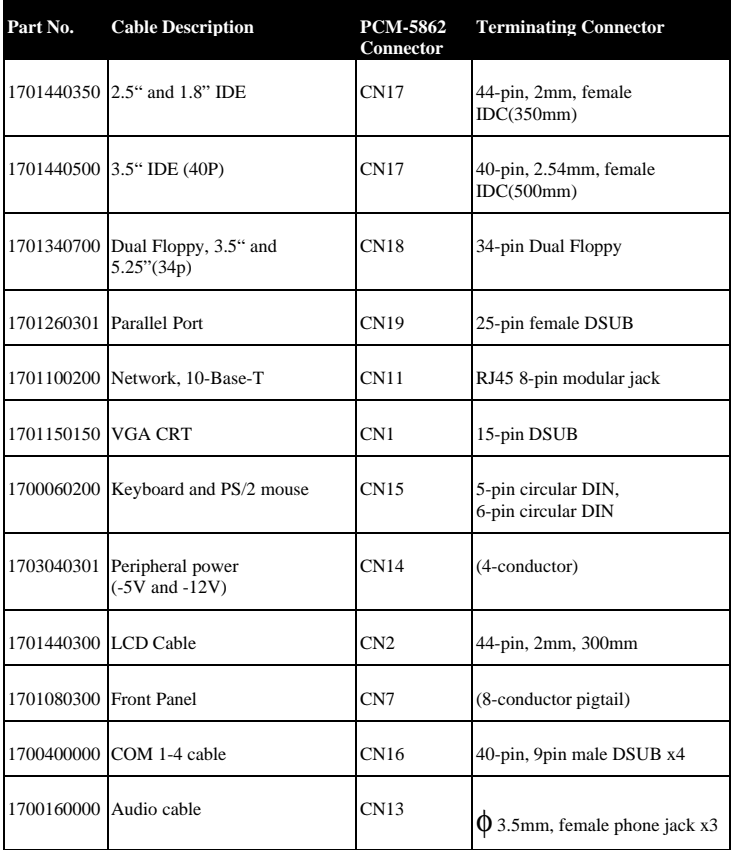

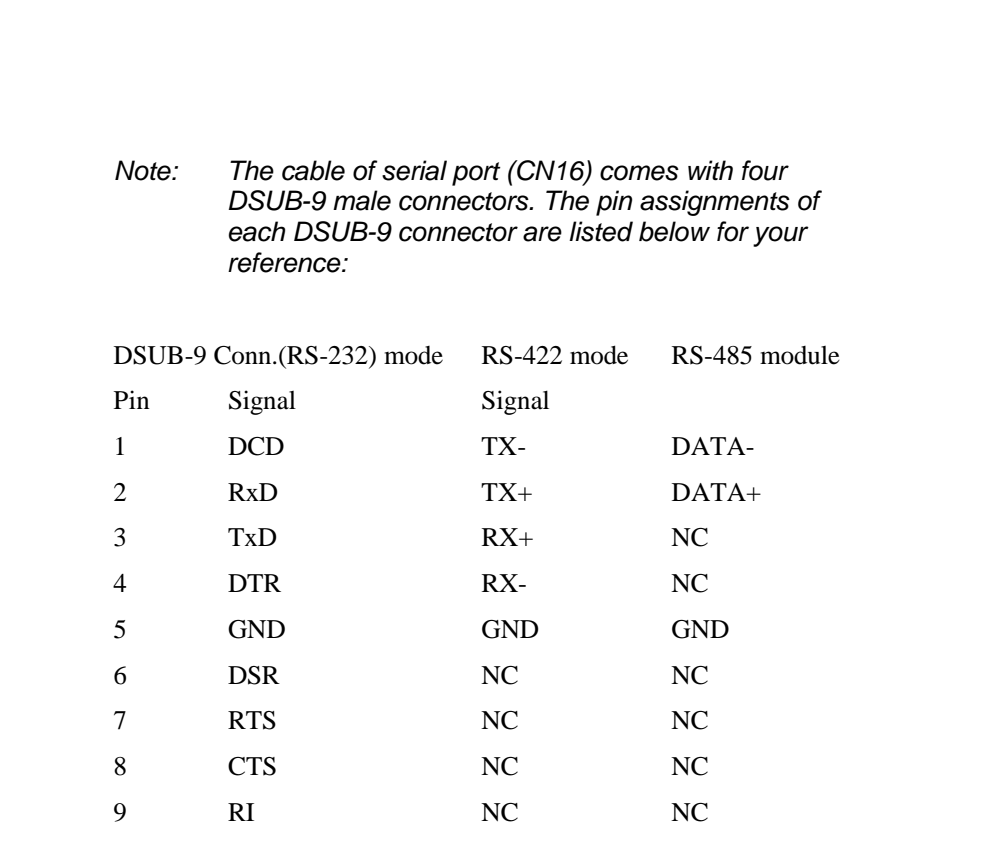